# MOLDOVA REFUGEE COORDINATION FORUM **SERVICES ADVISOR USER GUIDE**

*Making Connections, Improving Lives*

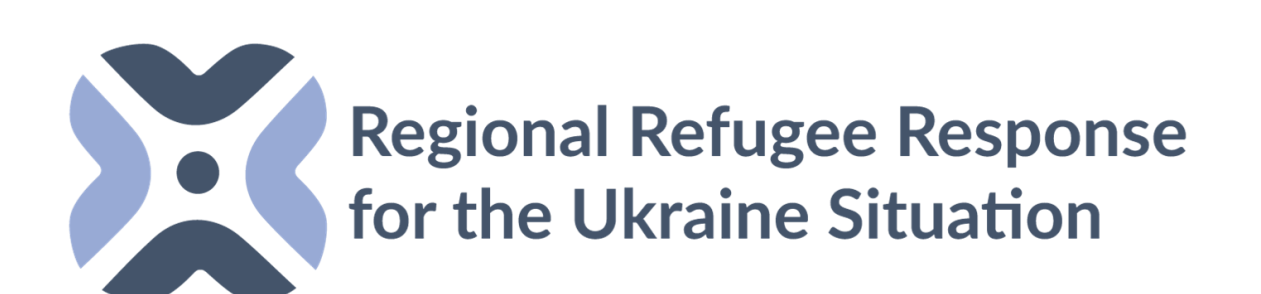

*powered by STUDIO MAWA www.stuiomawa.com*

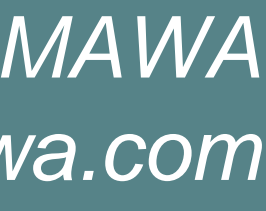

## **WHAT IS SERVICES ADVISOR?**

- An online web platform for sector leads and service providers.
- Provides up-to-date information about availability of humanitarian assistance/services in precise locations.
- It can also support the referrals between humanitarian actors as it includes contact information, and focal points.

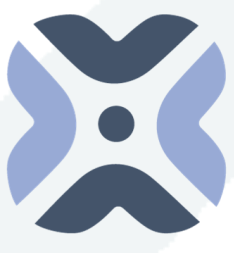

**Regional Refugee Response<br>for the Ukraine Situation** 

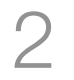

- Services Advisor allows users to view available services on an interactive map and in an online service directory.
- Users can filter by category, location, service provider and eligibility/referral requirements.
- information whenever changes in services occur.
- Sectors can identify gaps in services in real-time.
- Has an embedded feedback mechanism to ensure information is up to date.

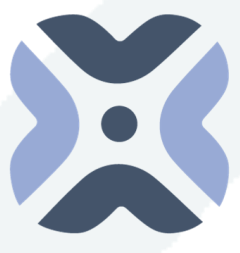

**Regional Refugee Response<br>for the Ukraine Situation MOLDOVA**

• Service providers will need to register their implementing organization/s, list projects and activities, and update

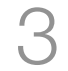

### **HOW DOES IT WORKS?**

USER GUIDE

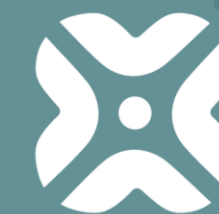

Regional Refugee Response<br>The Ukraine Situation

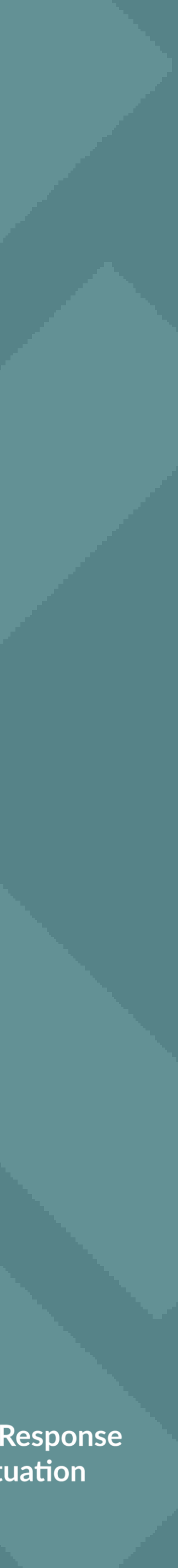

# USER INTERFACE / MAP VIEW

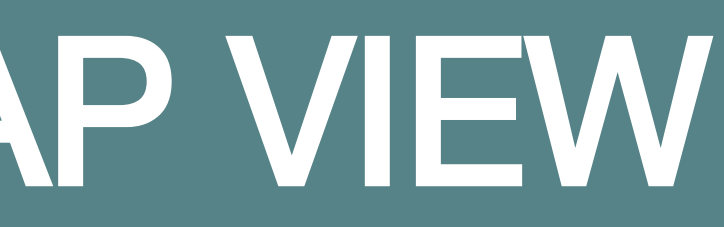

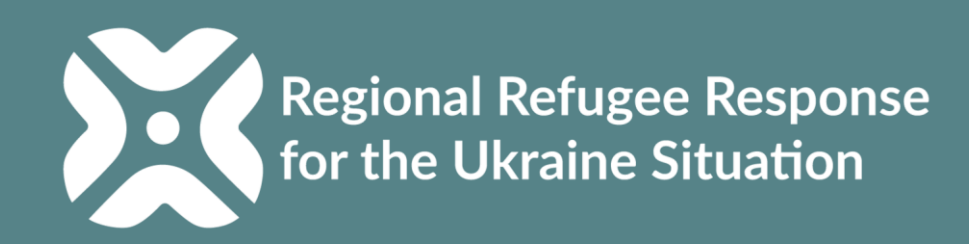

## **HOW TO LOGIN** TO THE SERVICES ADVISOR?

**A. Public map view (User Interface), free and accessible to everyone. No need for login credentials (username and password)**

[www.moldova.servicesadvisor.net](http://www.moldova.servicesadvisor.net/)

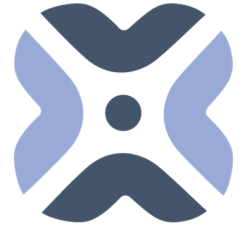

**Regional Refugee Response<br>for the Ukraine Situation** 

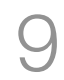

**MOLDOVA**

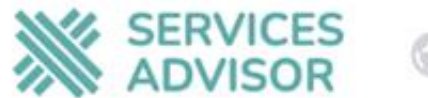

#### $\Omega$  Search by services and locations...

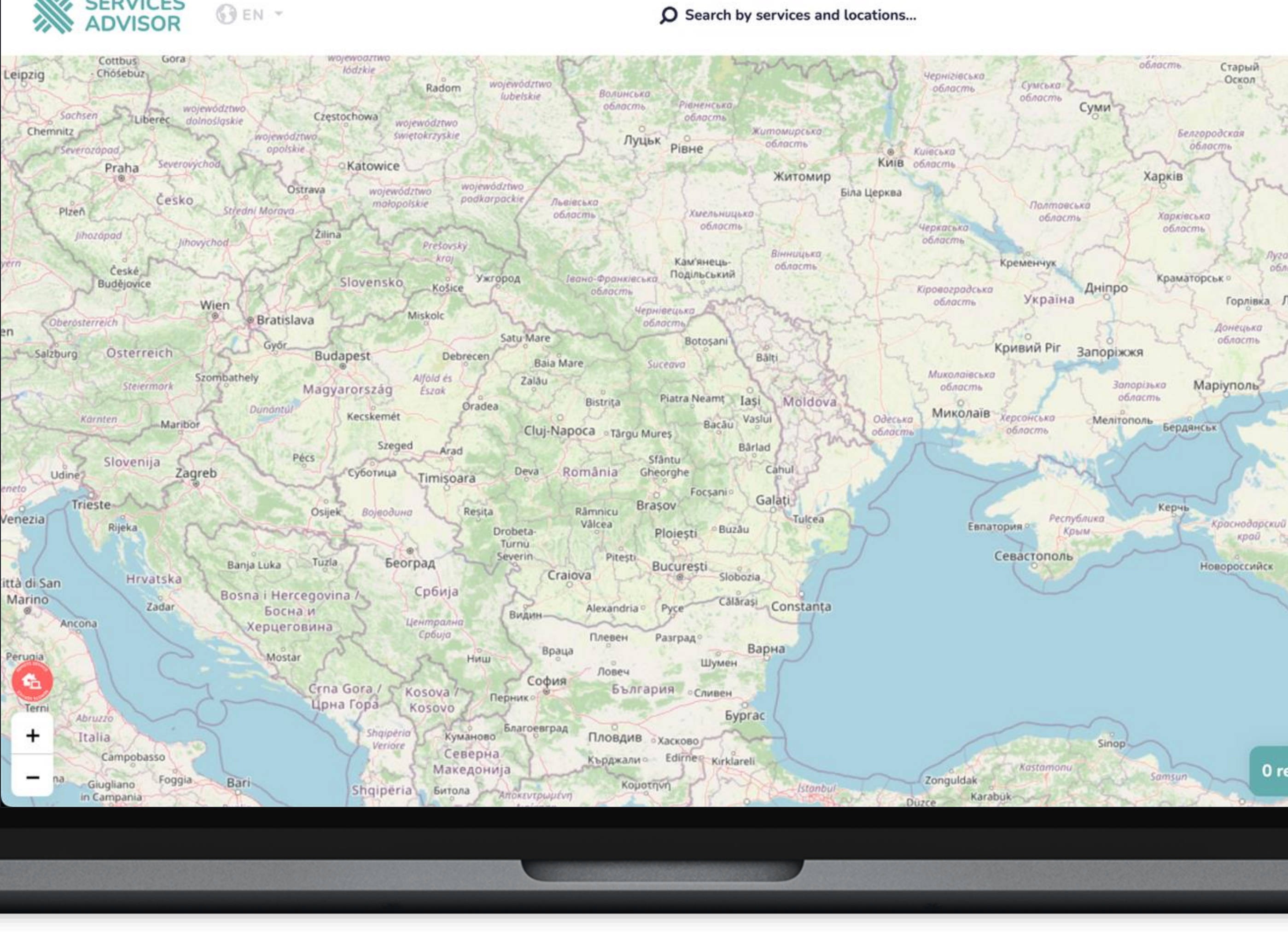

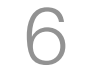

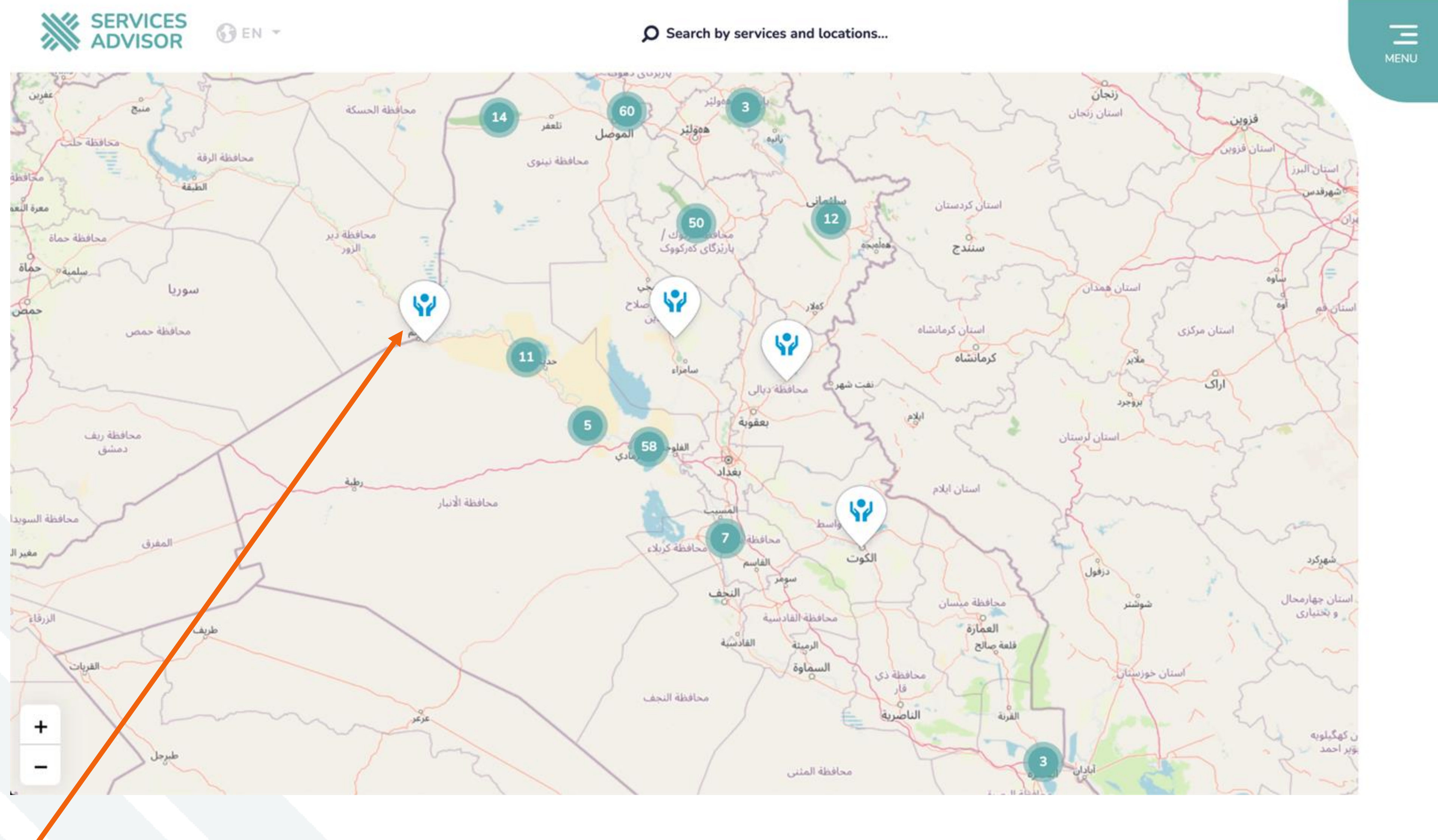

The Users can view existing services uploaded by partners on the map interface.

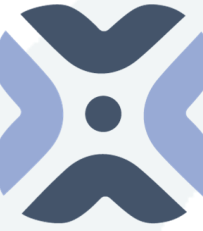

Regional Refugee Response

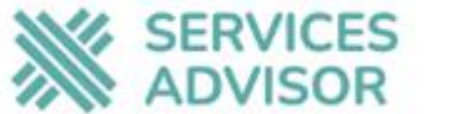

**OEN** -

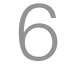

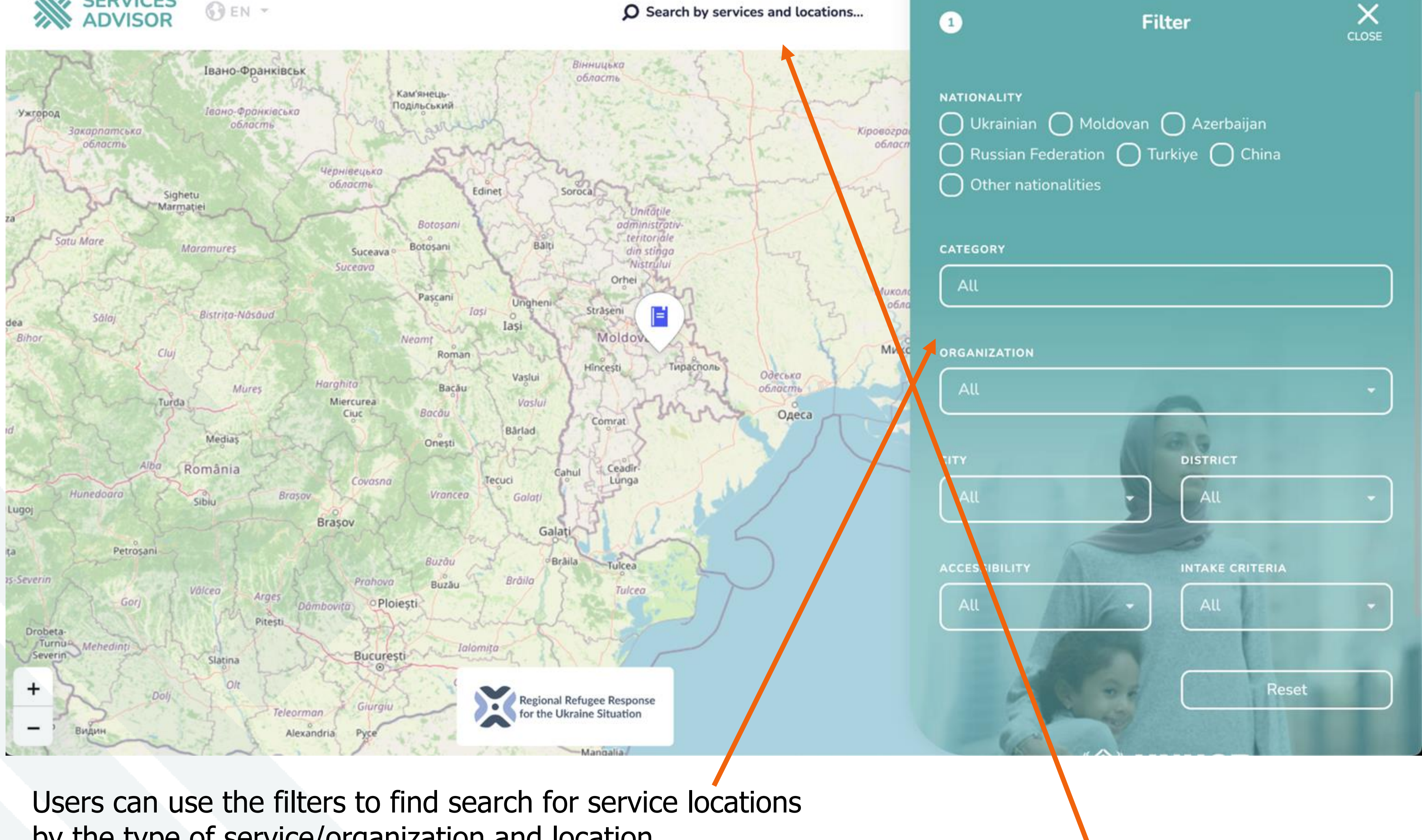

by the type of service/organization and location.

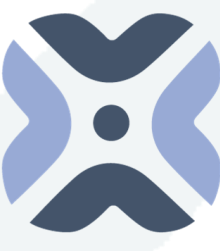

**Regional Refugee Response** for the Ukraine Situation

Users can also use the search feature to find **MOLDOVA** service locations.

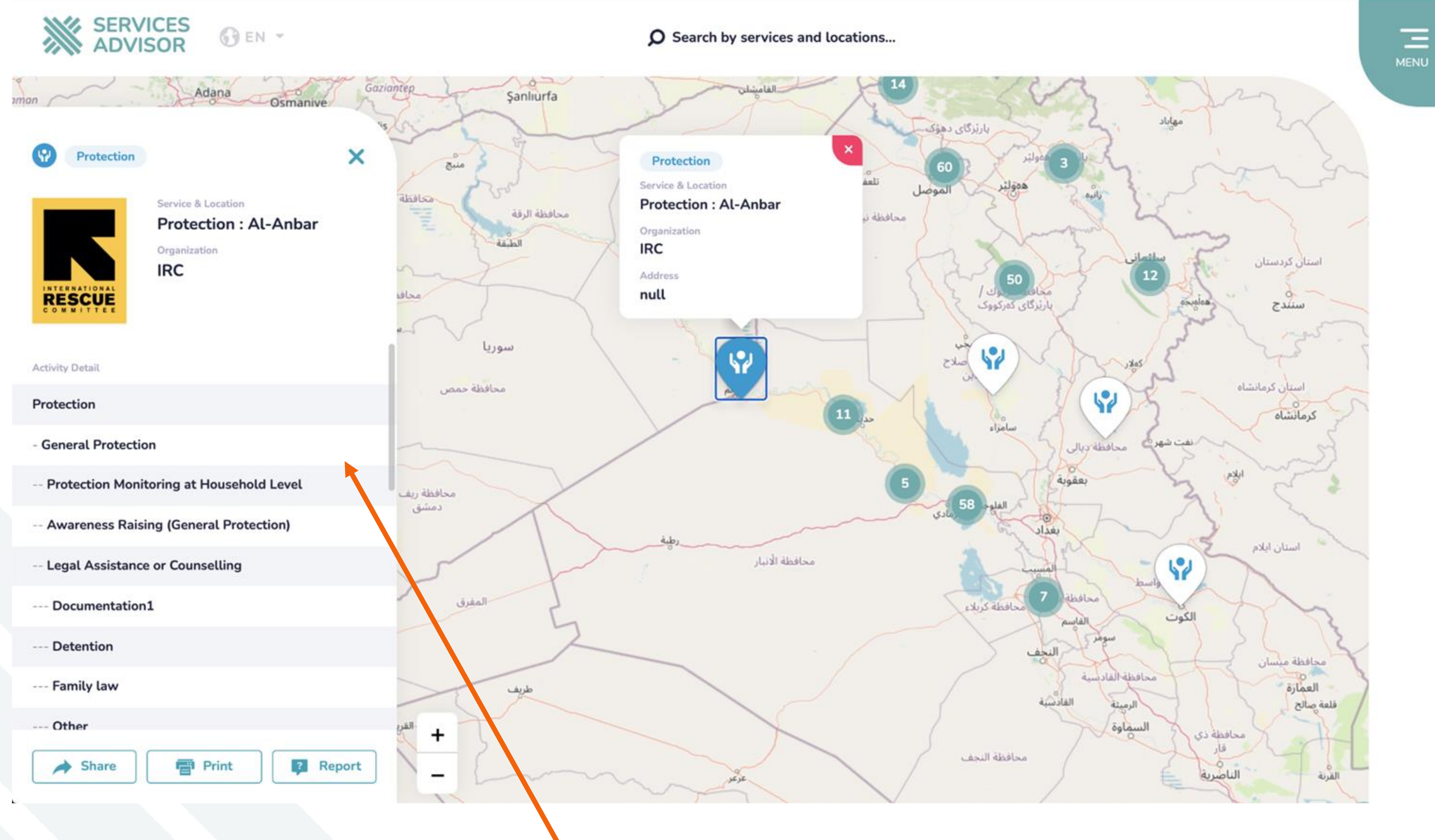

Regional Refugee Response for the Ukraine Situation

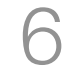

When users click on the service pin/location, they will be able to see the service location information that was entered in the back **MOLDOVA** end/data entry page by protection partners.

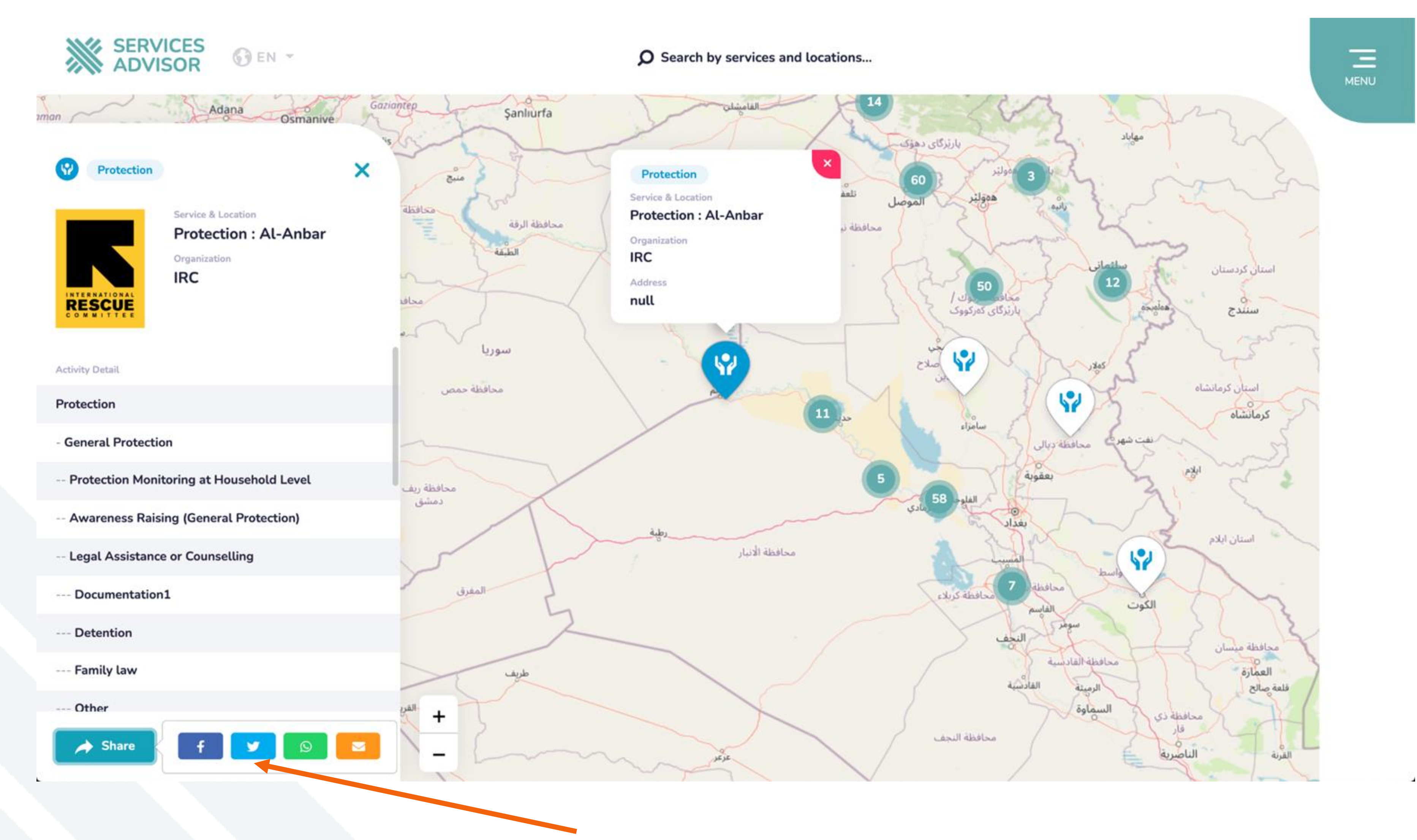

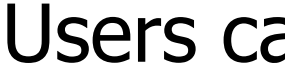

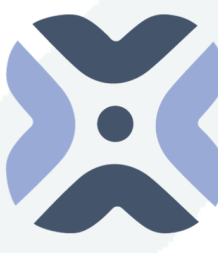

Regional Refugee Response

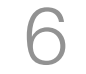

Users can share the services via social media or email.

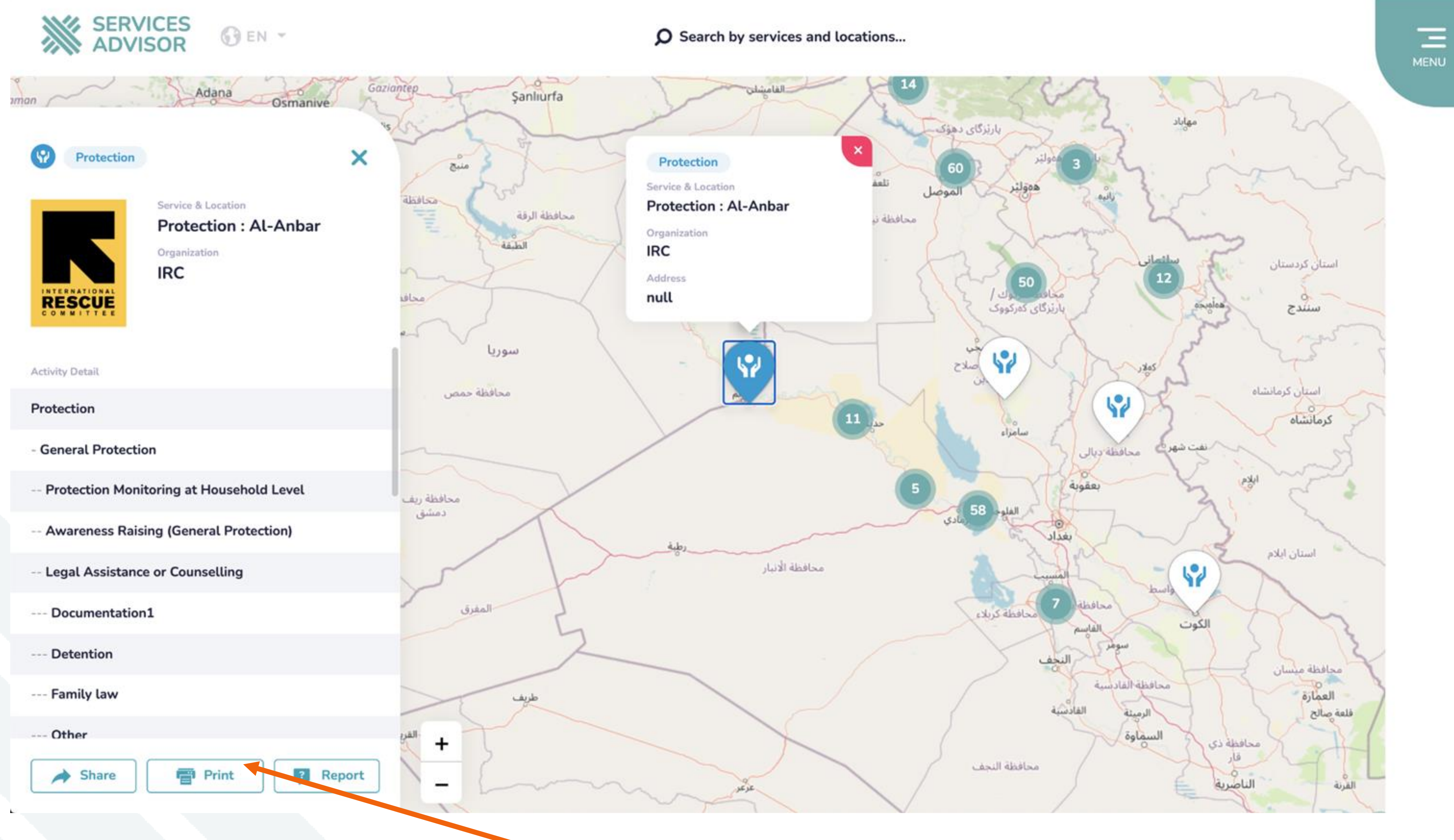

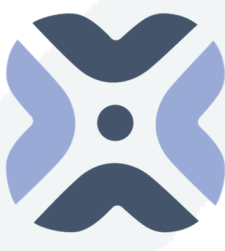

Regional Refugee Response

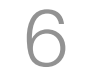

Users can print a service here.

# USER PANEL LOGIN

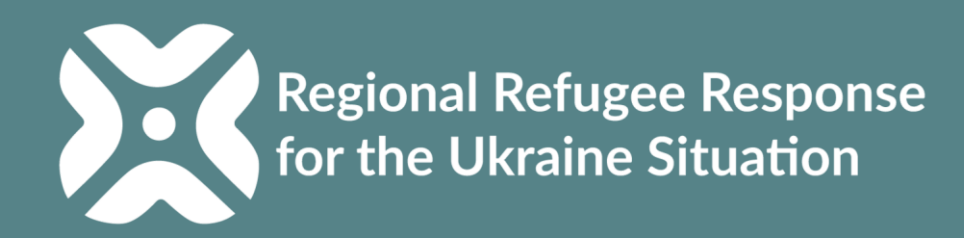

## **HOW TO LOGIN** TO THE SERVICES ADVISOR?

### **B. Admin and data entry (Backend)**

#### **Users need to access:**

- 1. [www.moldova.servicesadvisor.net](http://www.moldova.servicesadvisor.net/)
- 2. Login using your email or username and password.

\*Access can be requested from:

[mdachrcf@unhcr.org](mailto:mdachrcf@unhcr.org)

**Users from each organization are also able to add other users within their organization (see slide 53)**

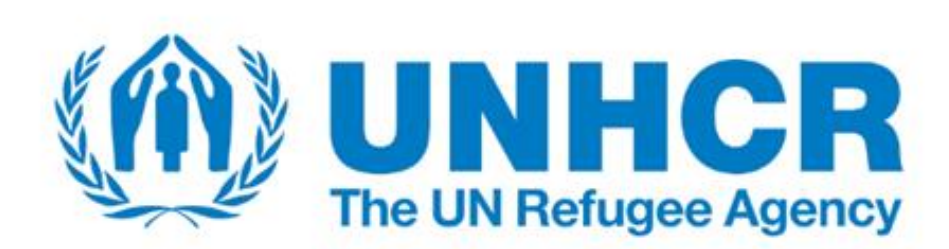

**E-mail or Username** 

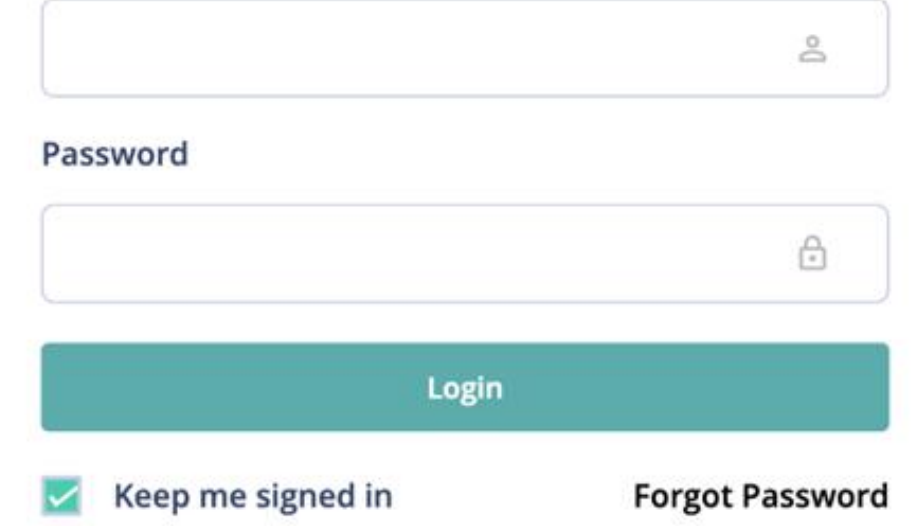

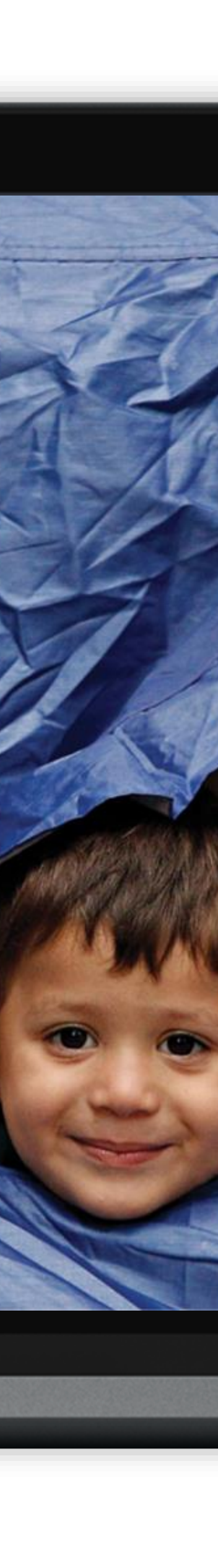

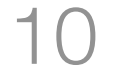

### **HOW TO LOGIN** TO THE SERVICES ADVISOR?

**Admin and data entry (Backend) – Reset Password.**

If you forget your password, you can request a new password by clicking on the **"forgot password"** button and entering your registered email address.

2-You can set a new password by using the password reset link that will be sent to your registered email address on the system.

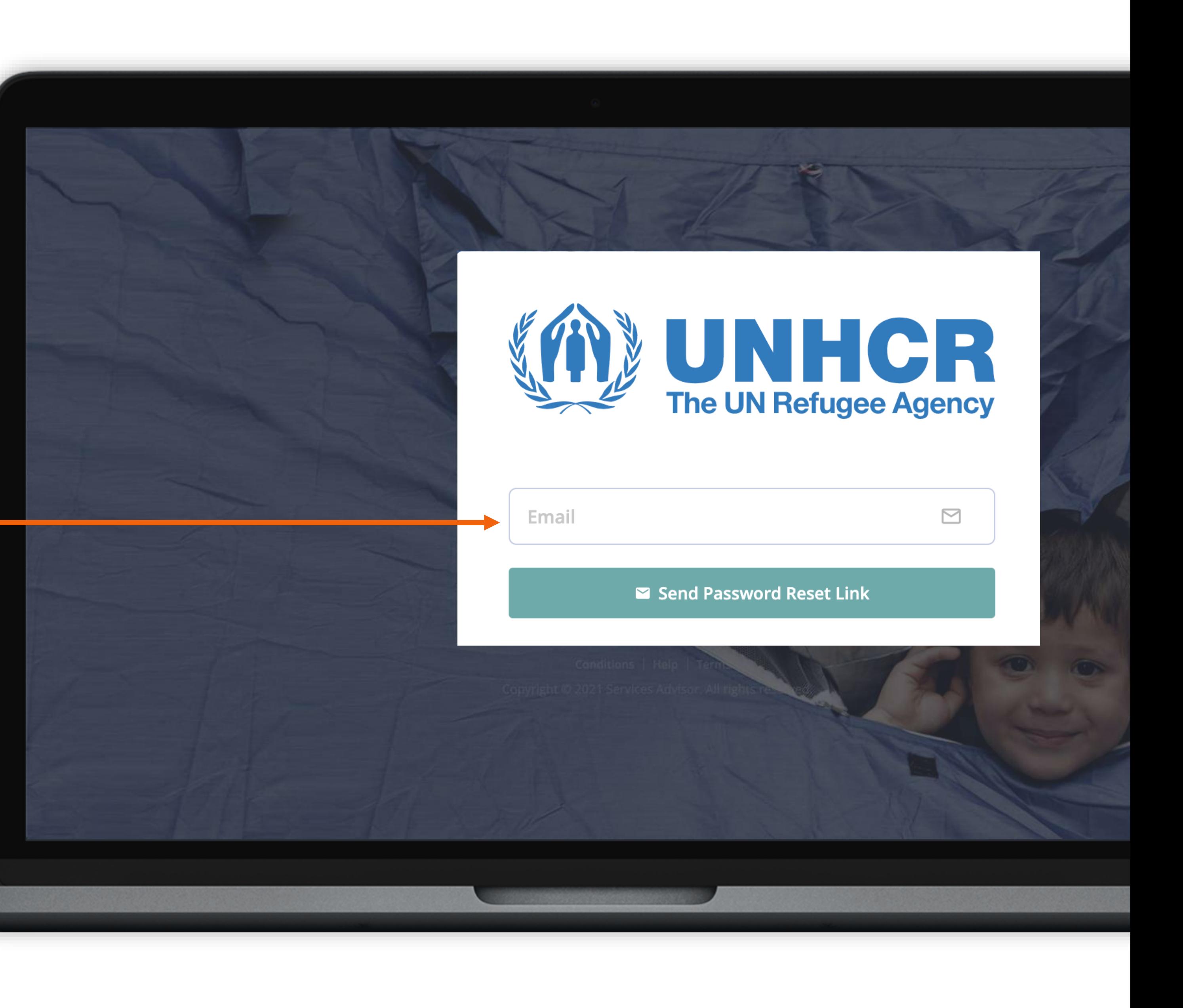

11

# USER PANEL | DASHBOARD

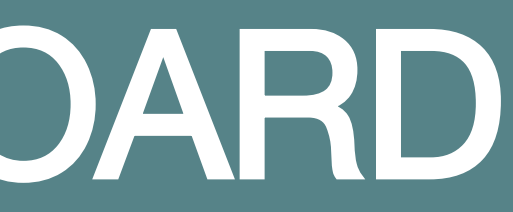

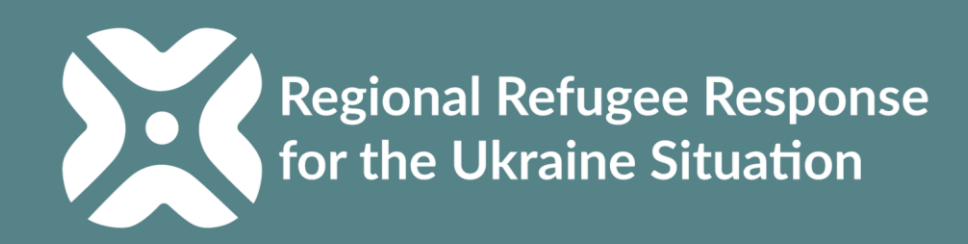

10

You can follow the current status of the services, organizations, locations and users registered in the system here.

You can follow the recent updates here and see their details.

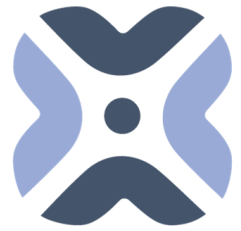

Regional Refugee Response

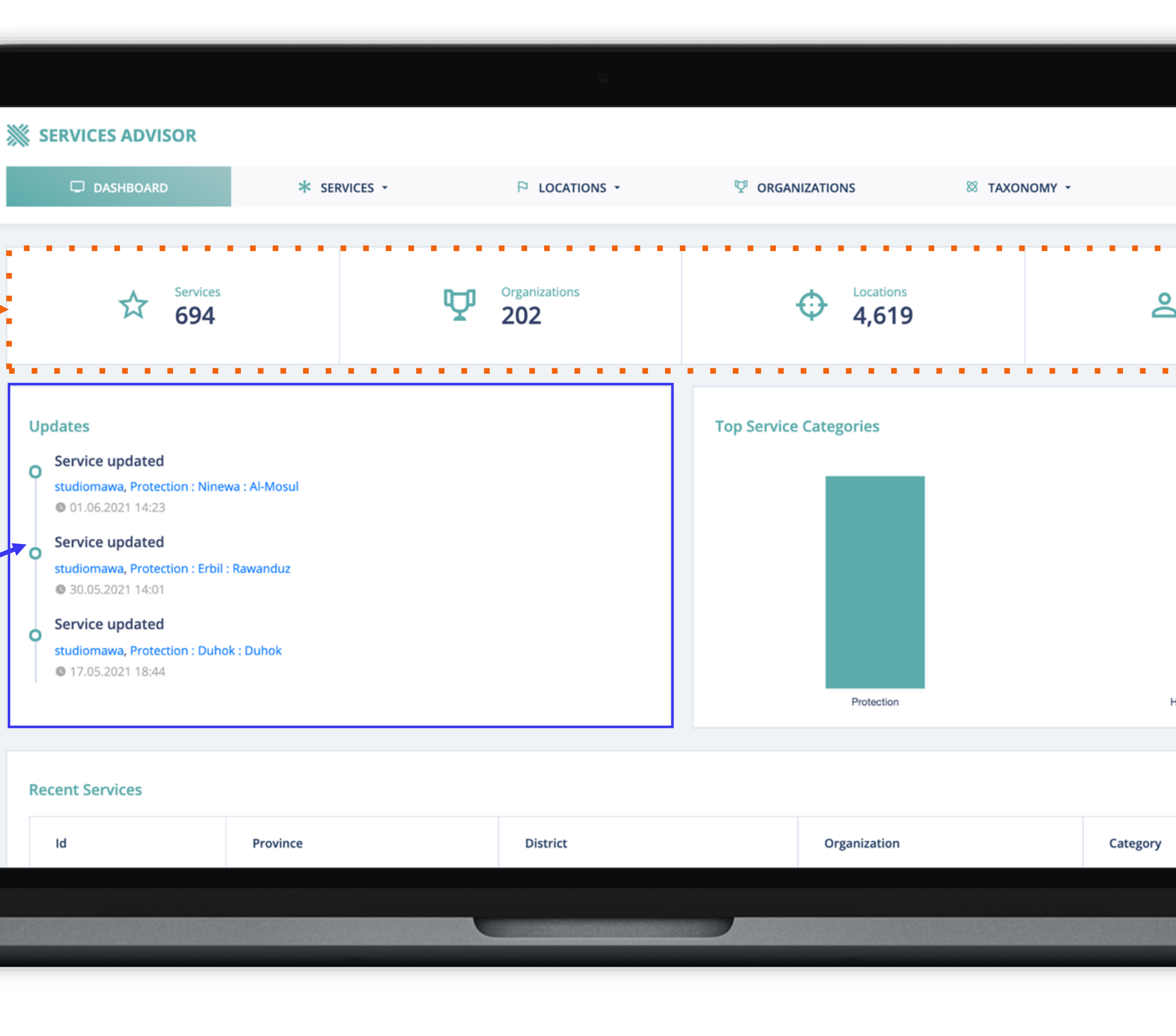

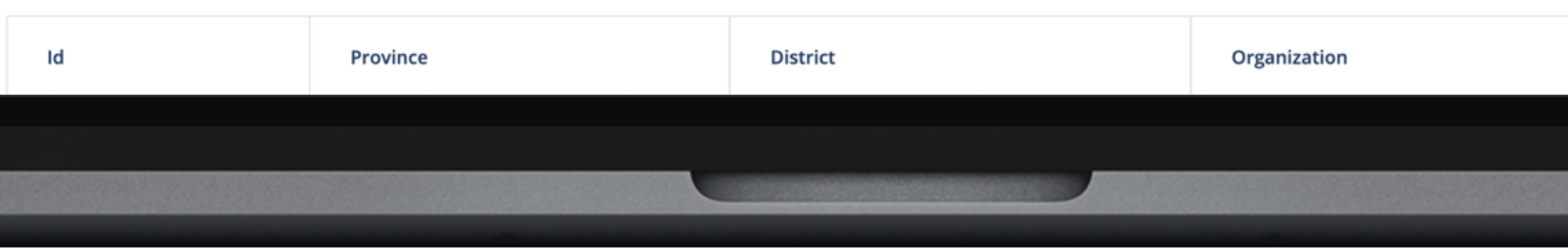

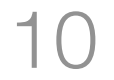

You can follow the recently added services here and see their details.

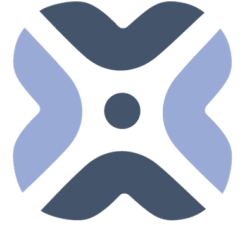

Regional Refugee Response

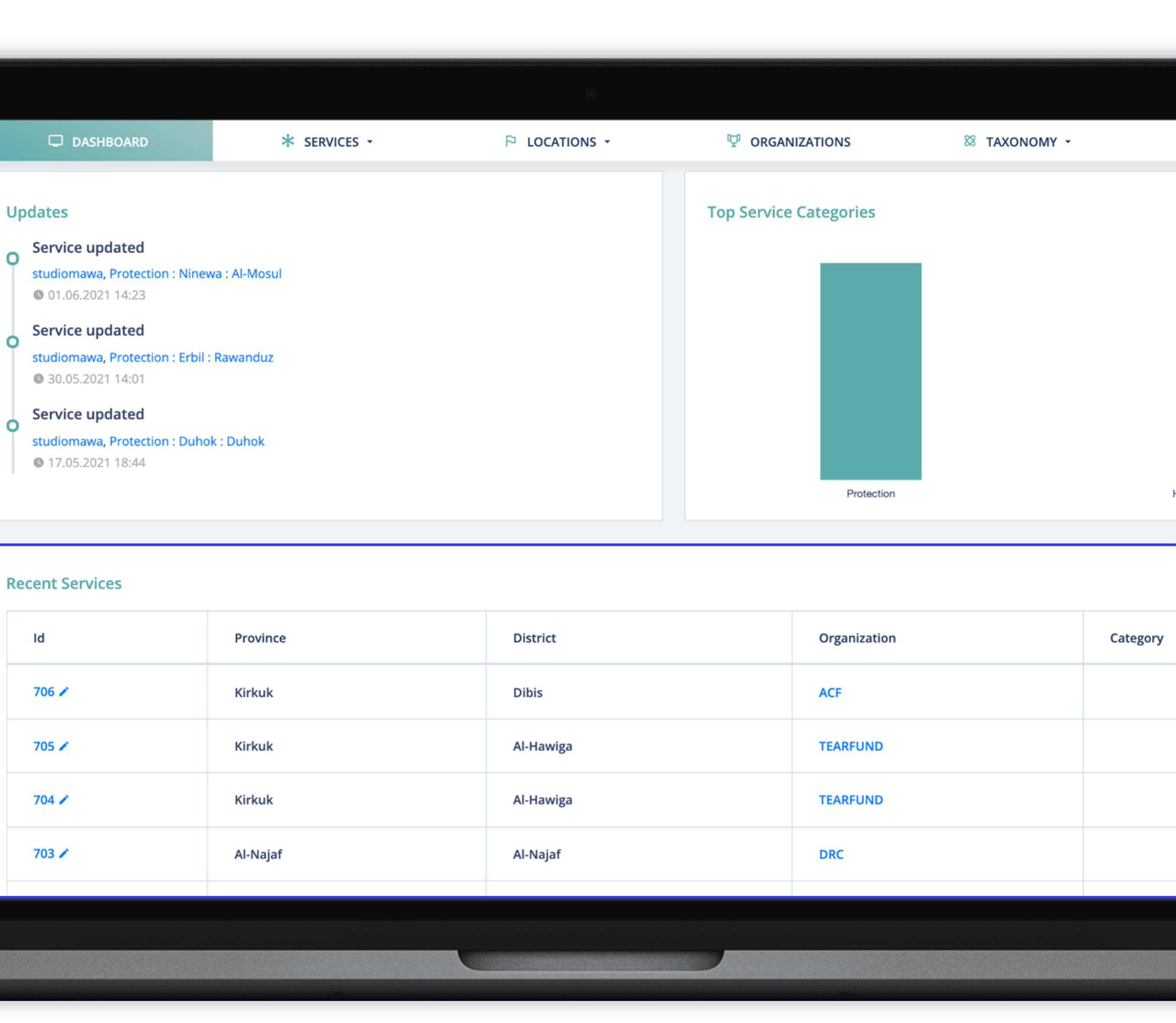

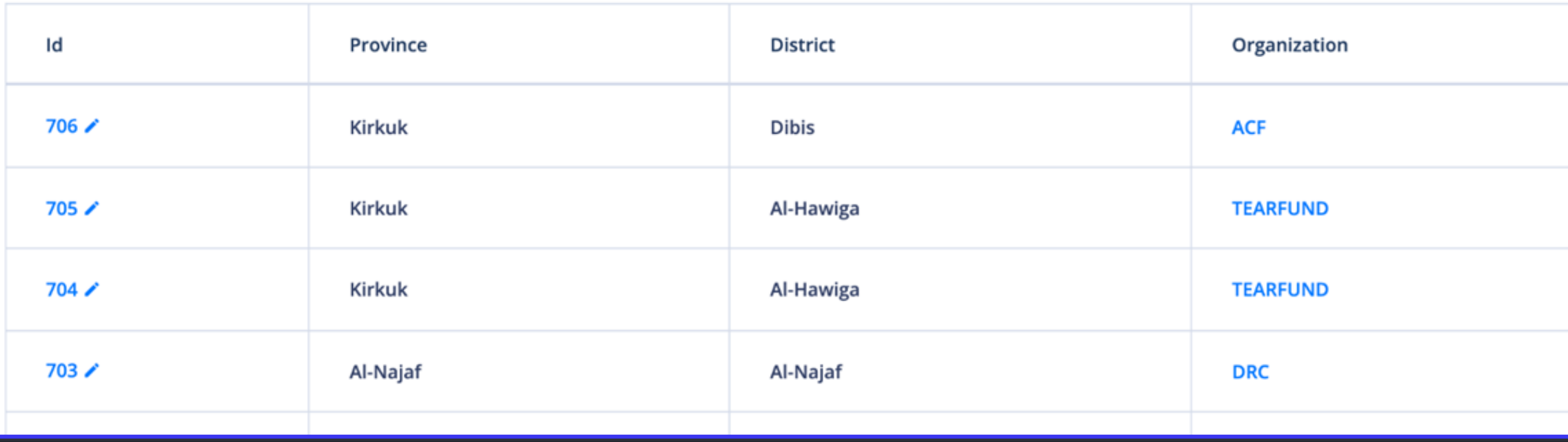

# ADD NEW SERVICES/Backend

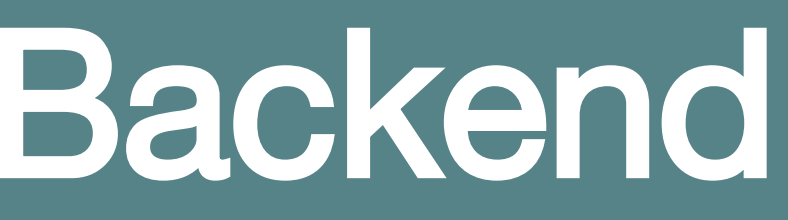

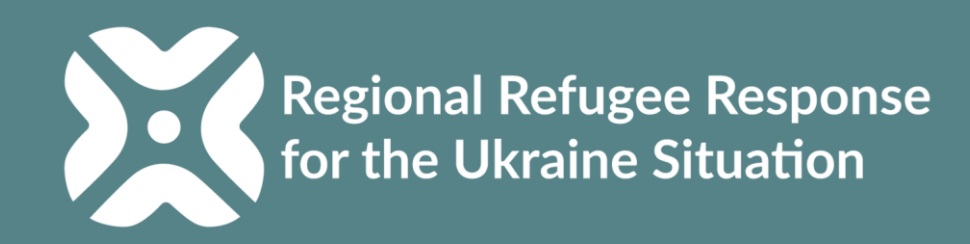

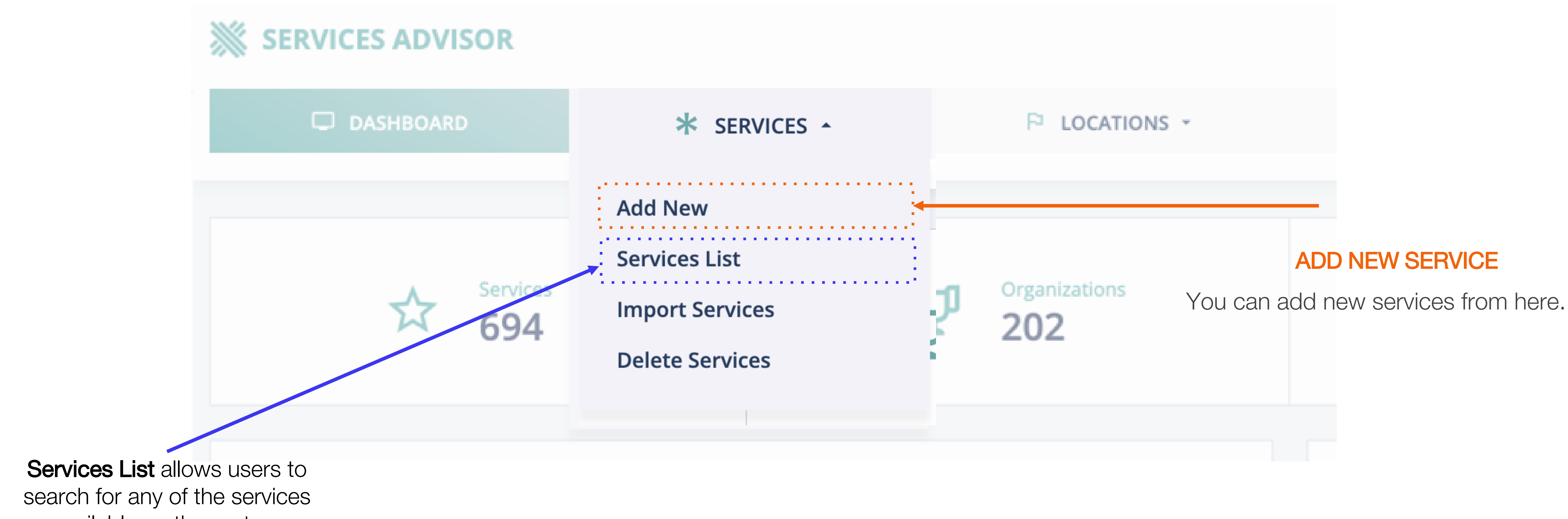

available on the system

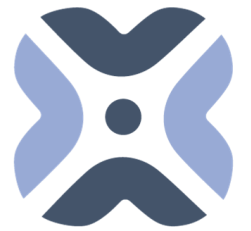

Regional Refugee Response

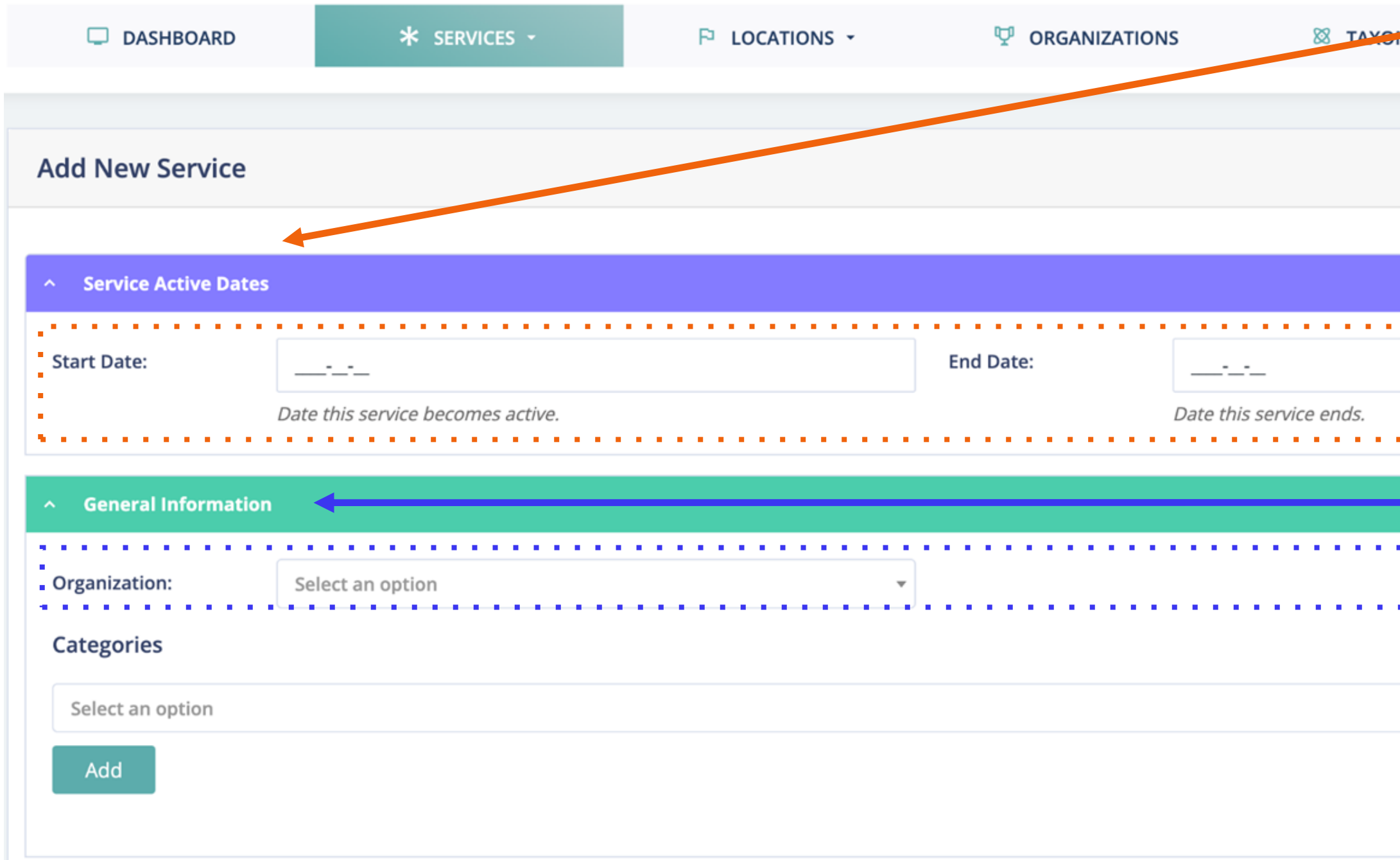

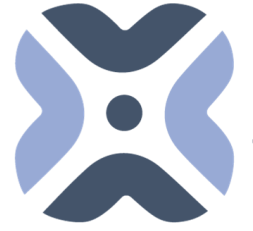

Regional Refugee Response

### **Add a Start and End Date for the project/services in the location.** Services Advisor will present the service location on the map view within the dates specified by the users (location will disappear after the end date). **1. Services Active Dates**

The name of the user organization will appear automatically in the selection.

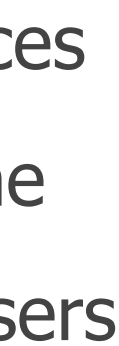

#### **2. Select an organization**

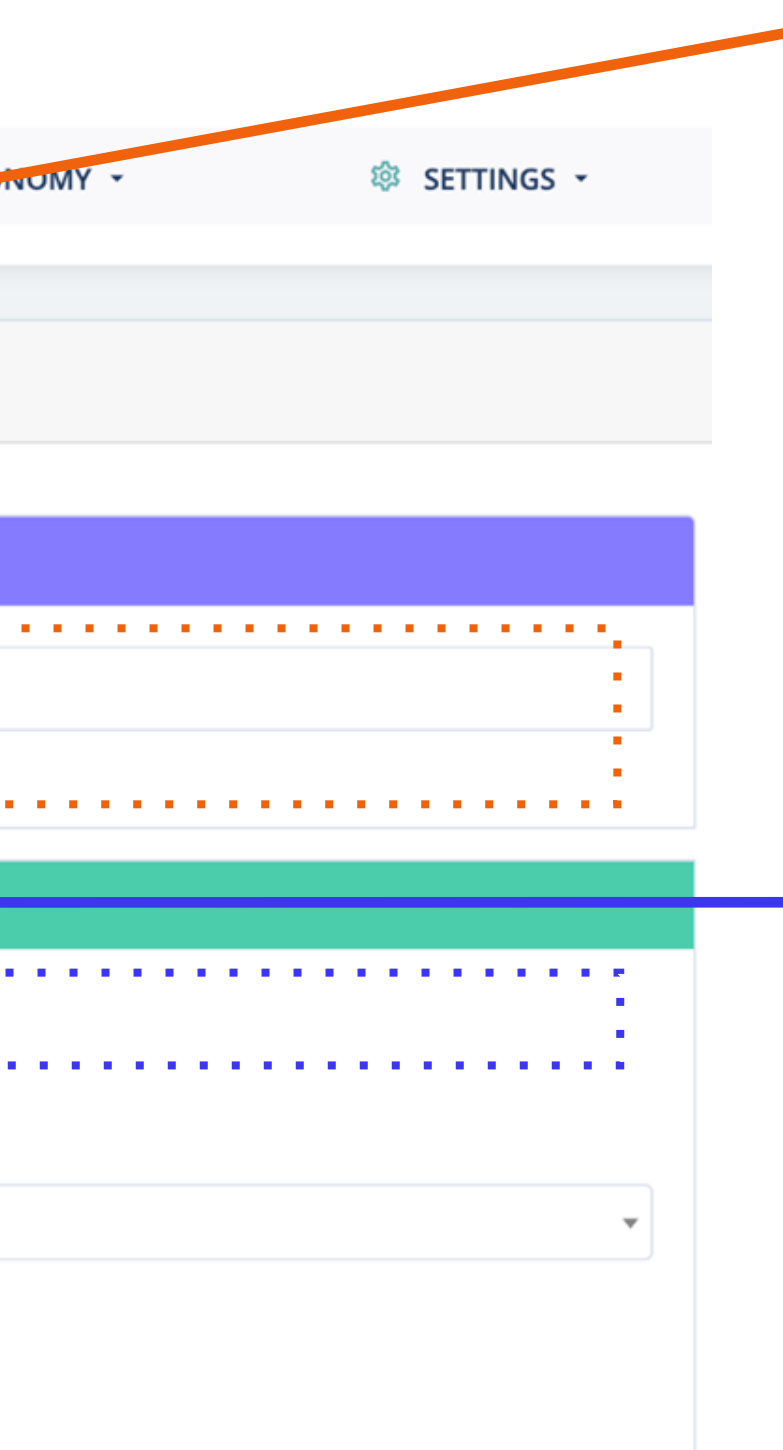

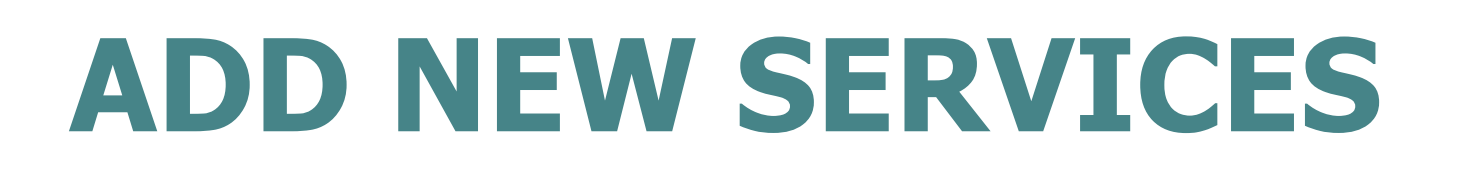

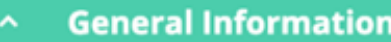

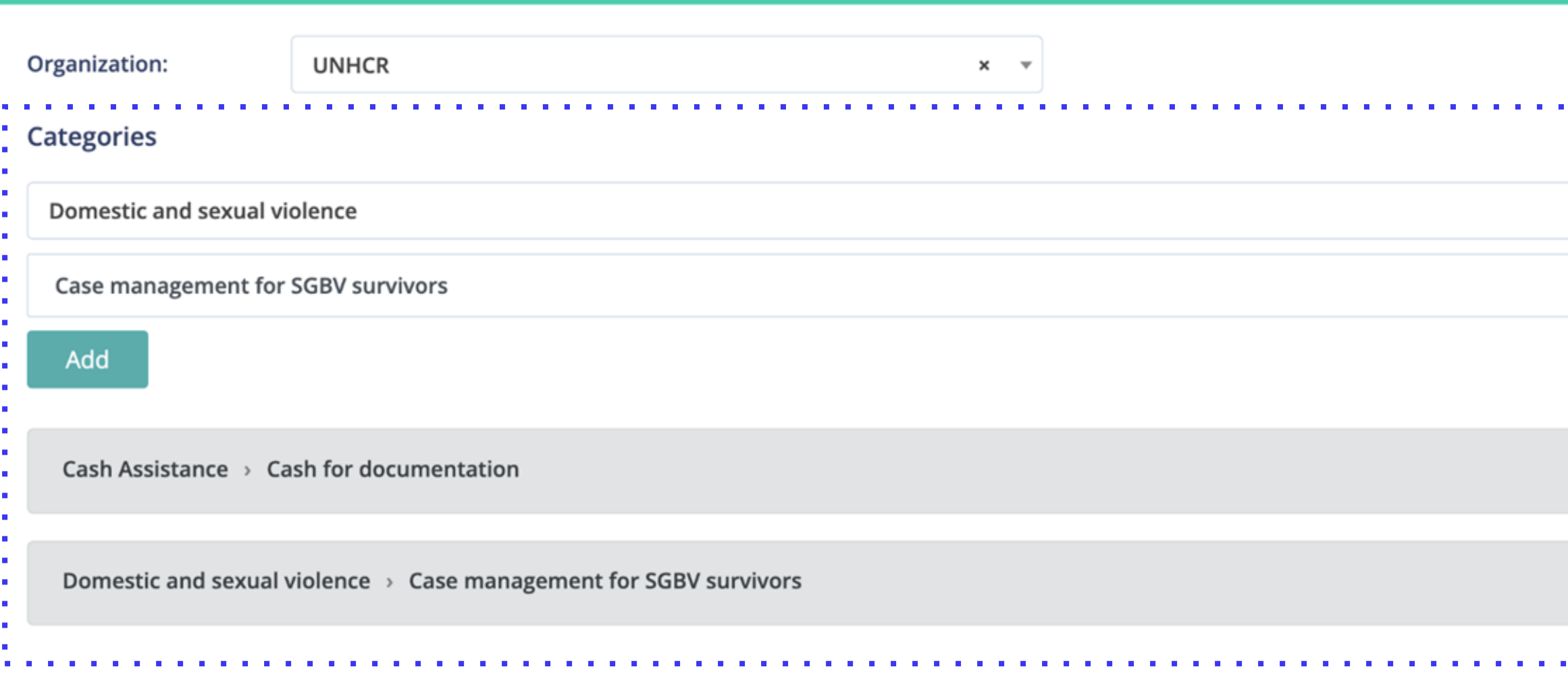

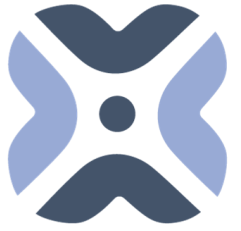

Regional Refugee Response

Add the services provided by your organization in the location. **3. Services Category Select**

You can add multiple protection services by choosing the service and pressing the "**Add**" button categories for one location.

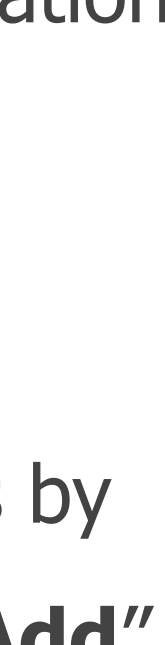

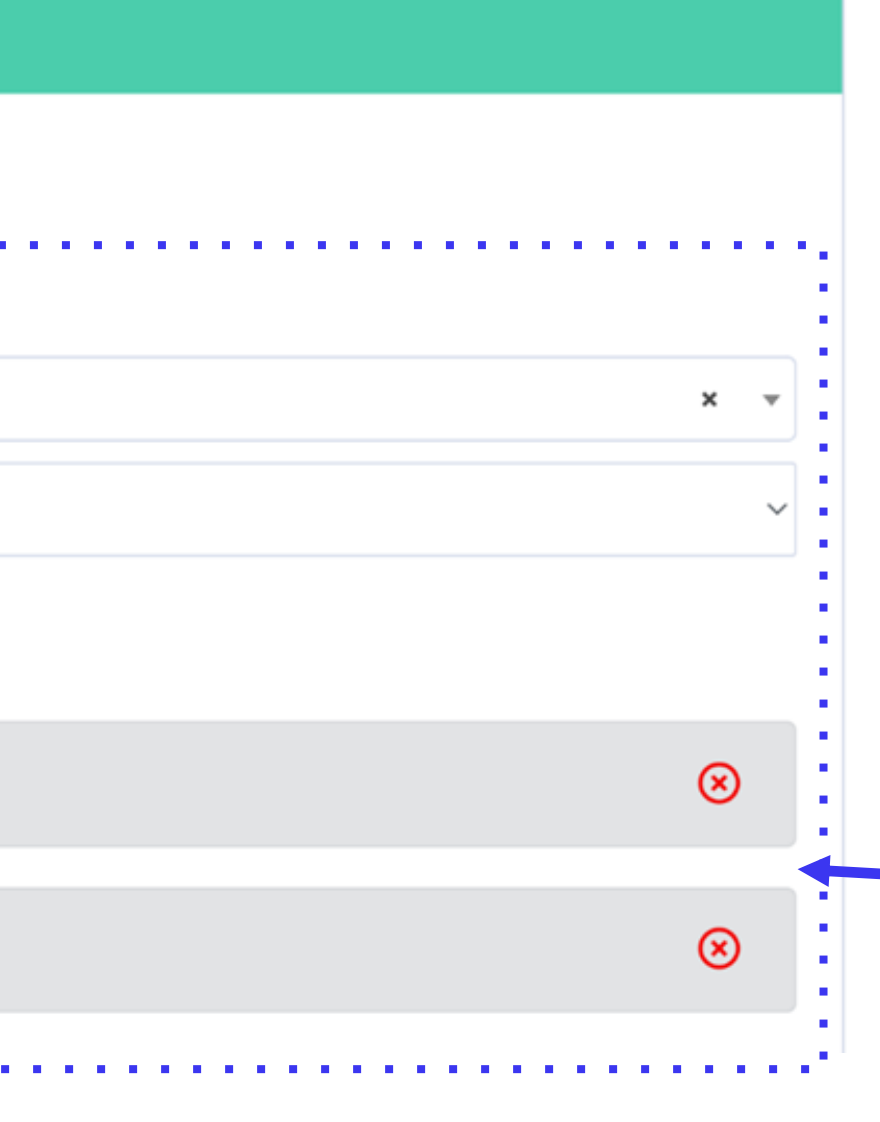

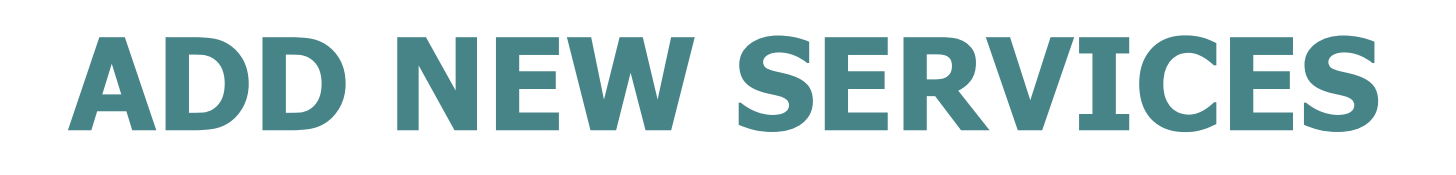

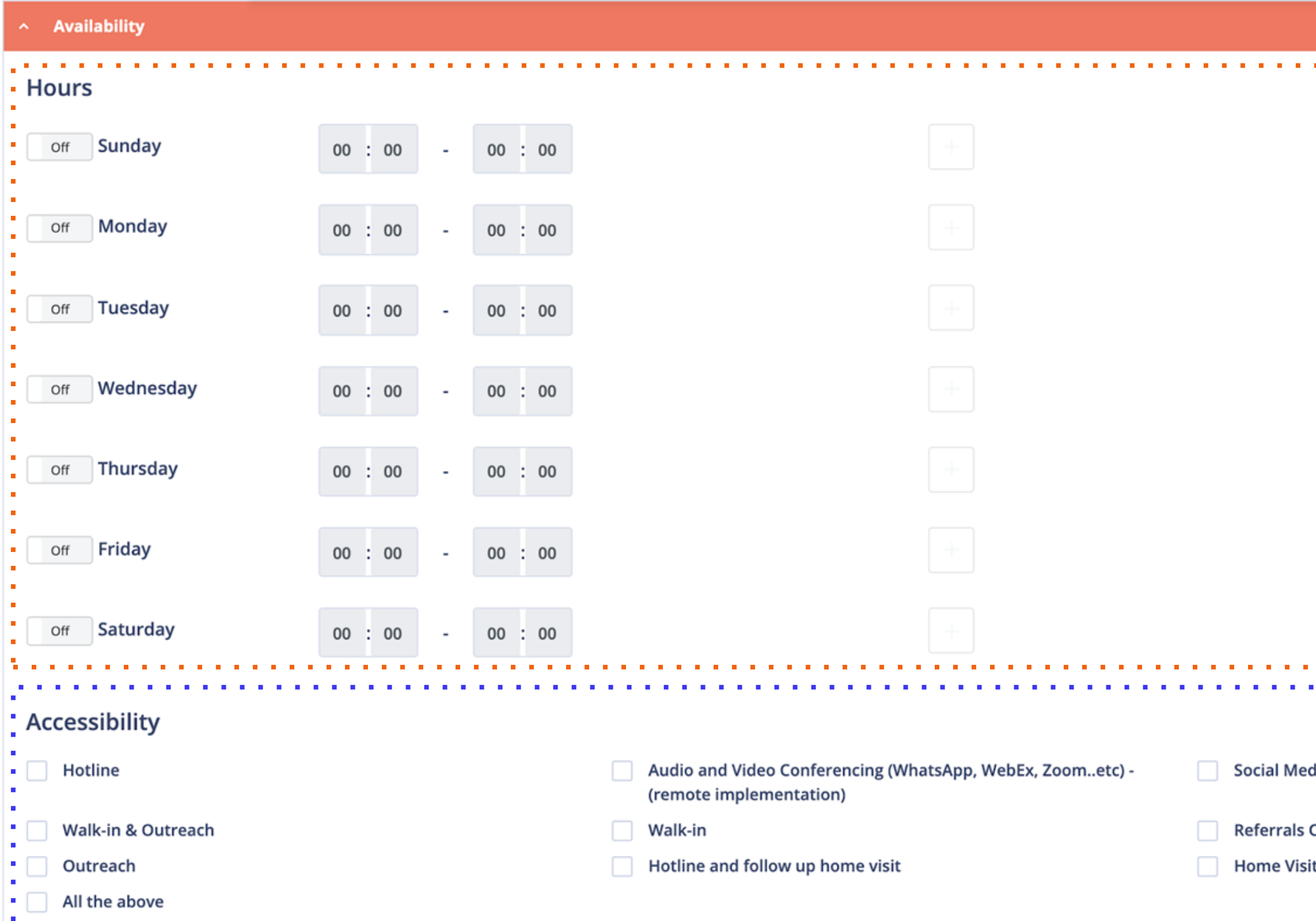

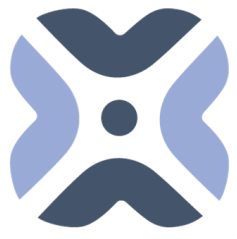

Regional Refugee Response

- A. Availability of the services, you can click "**ON**" for working days and "**OFF**" if the location is not operating.
- B. Exact timing of availability for each day of the week (if applicable). You can fill the time field manually and add the breaks.

### **4. Services Availability**

Allow users to select how the service location is accessible by beneficiaries.

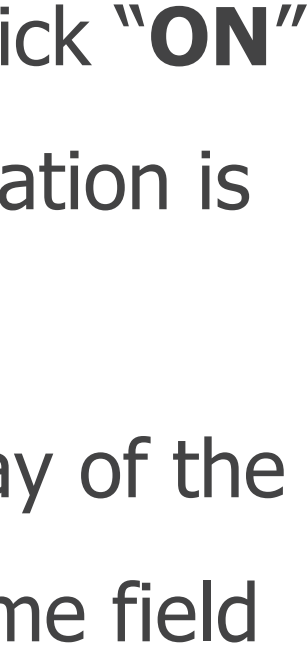

### **5. Services Accessibility**

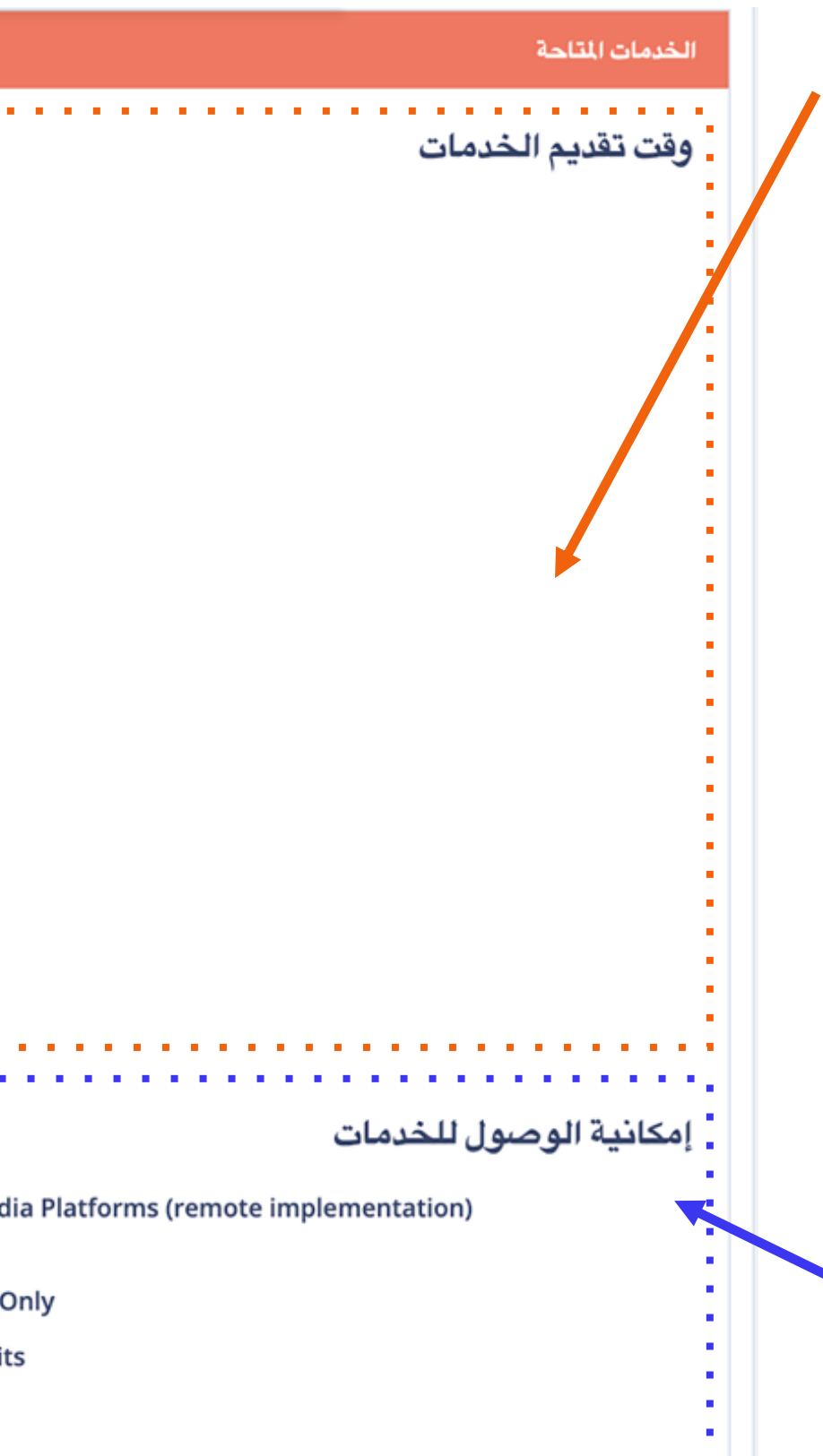

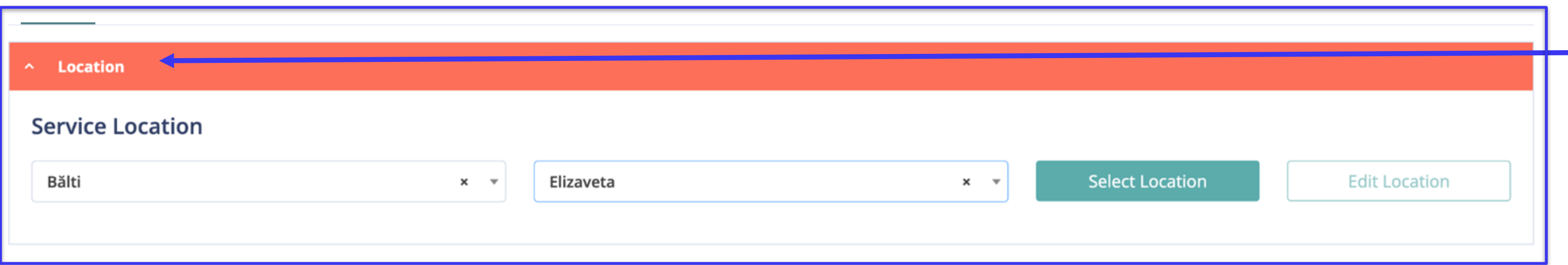

#### Select Province, District and click **6. Filter your location**

the "Select Location" button.

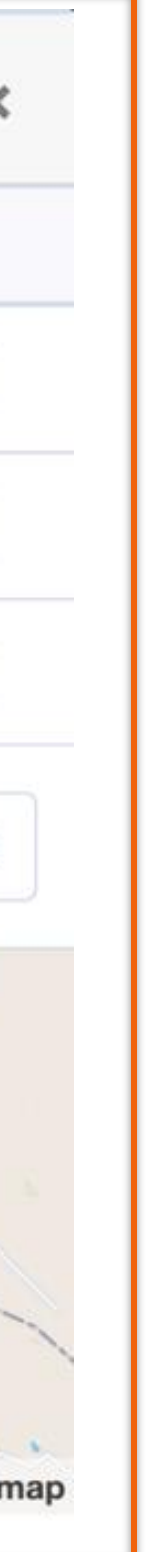

You can find your location on the list and select.

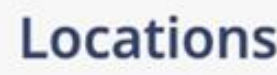

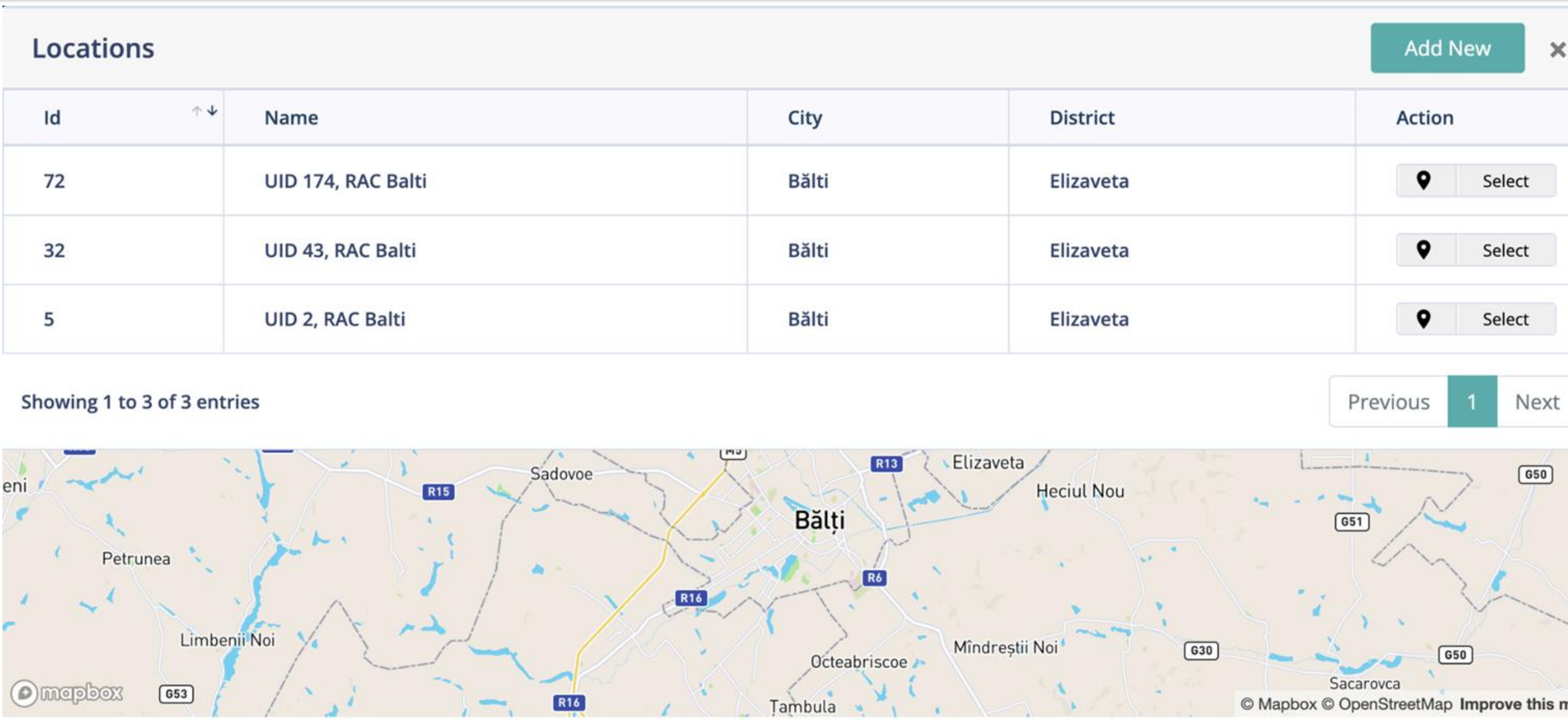

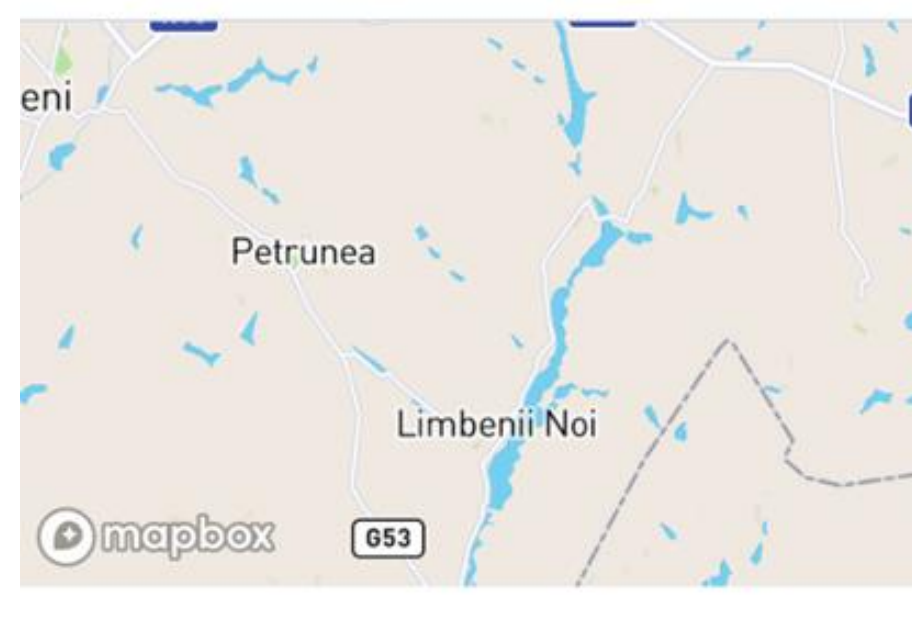

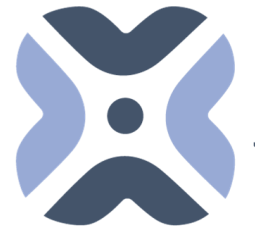

 $\begin{array}{|l|} \hline \textbf{Regional Refugee Response} \\ \hline \textbf{for the Ukraine Situation} \\ \hline \end{array}$ 

#### **7. Find your location on the list or add new location.**

#### Locations

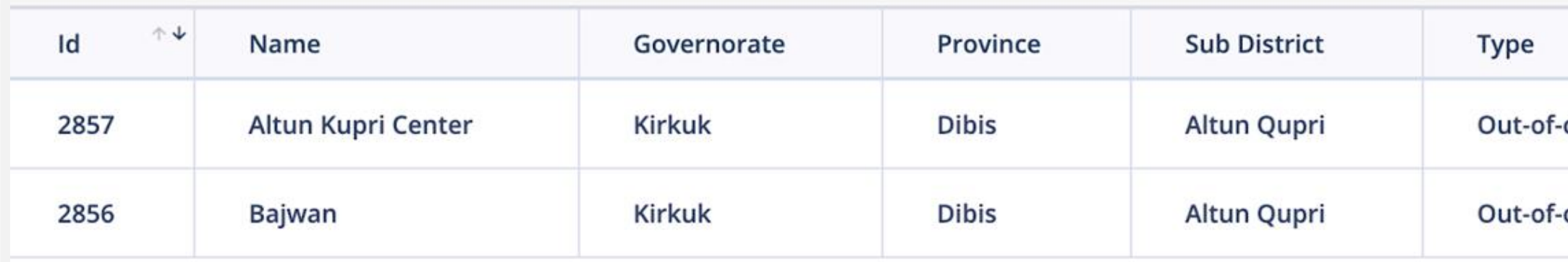

#### Showing 1 to 2 of 2 entries

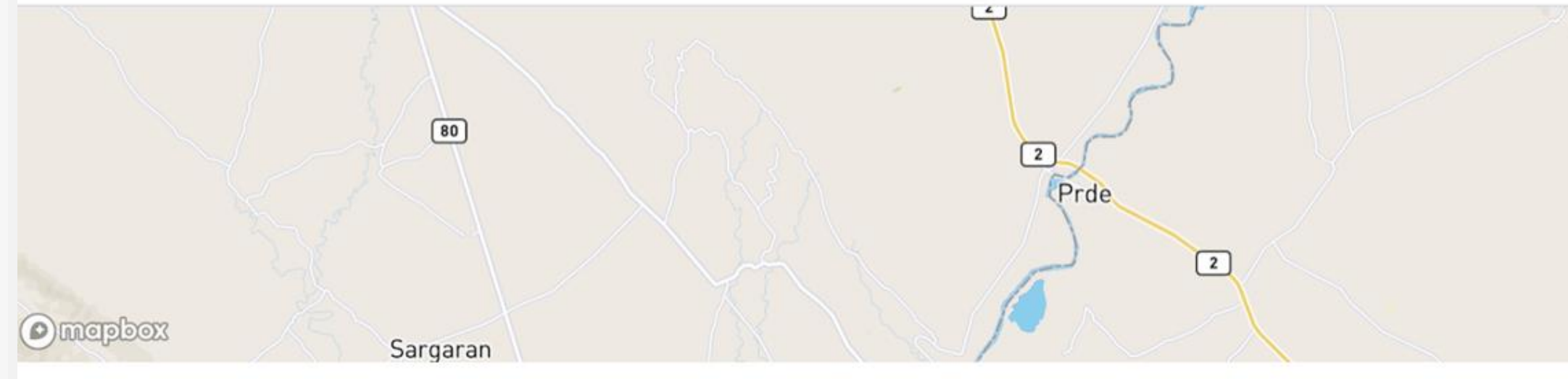

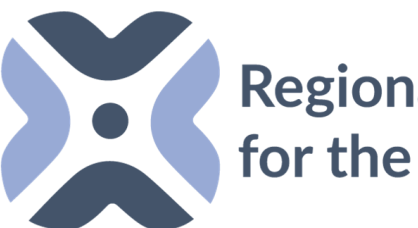

Regional Refugee Response

If the location is not available, the system allows users to add a new location.

### **\*You can find in next slides how to add a new location.**

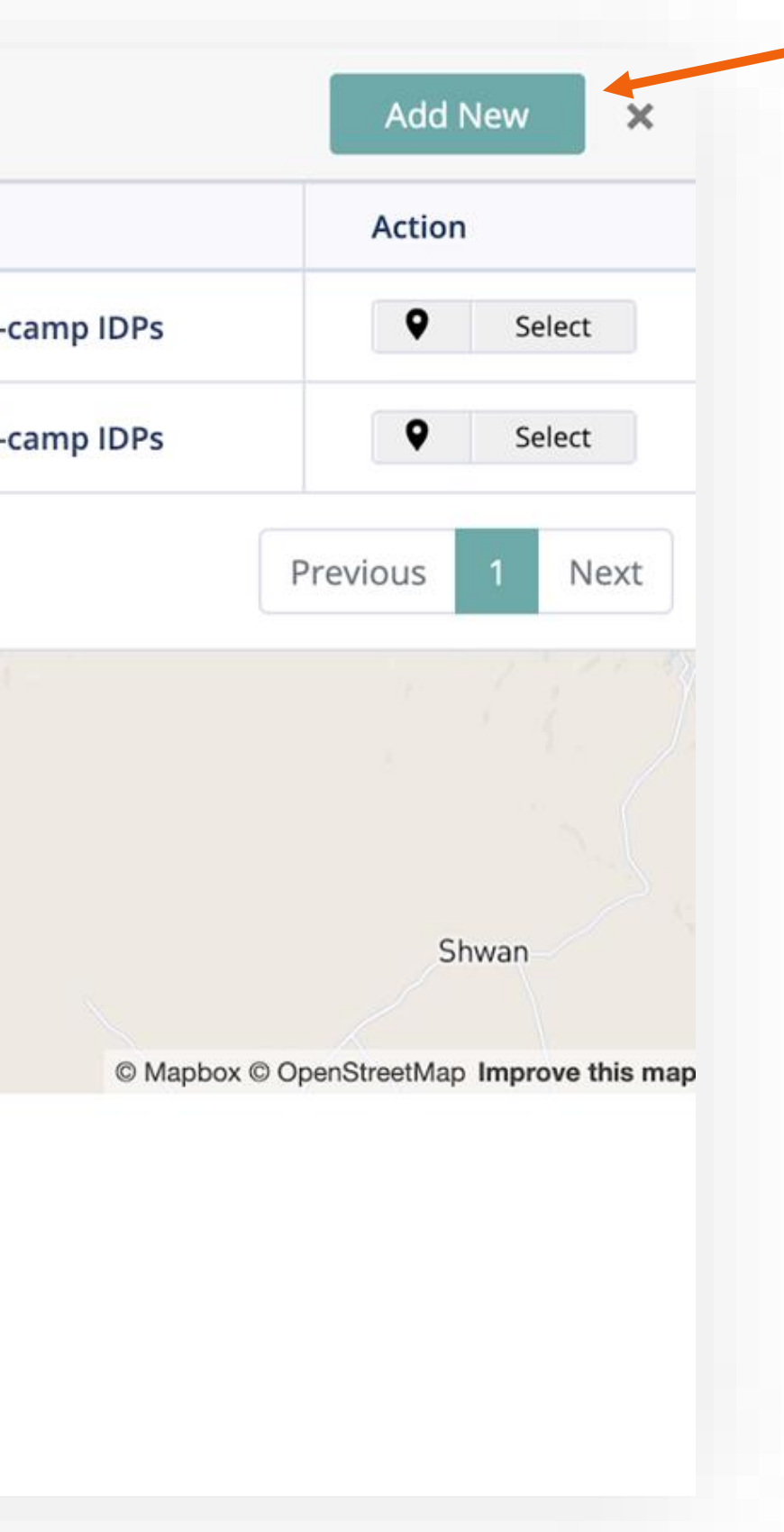

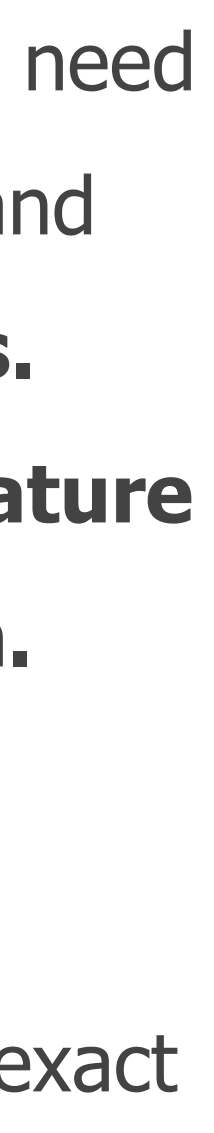

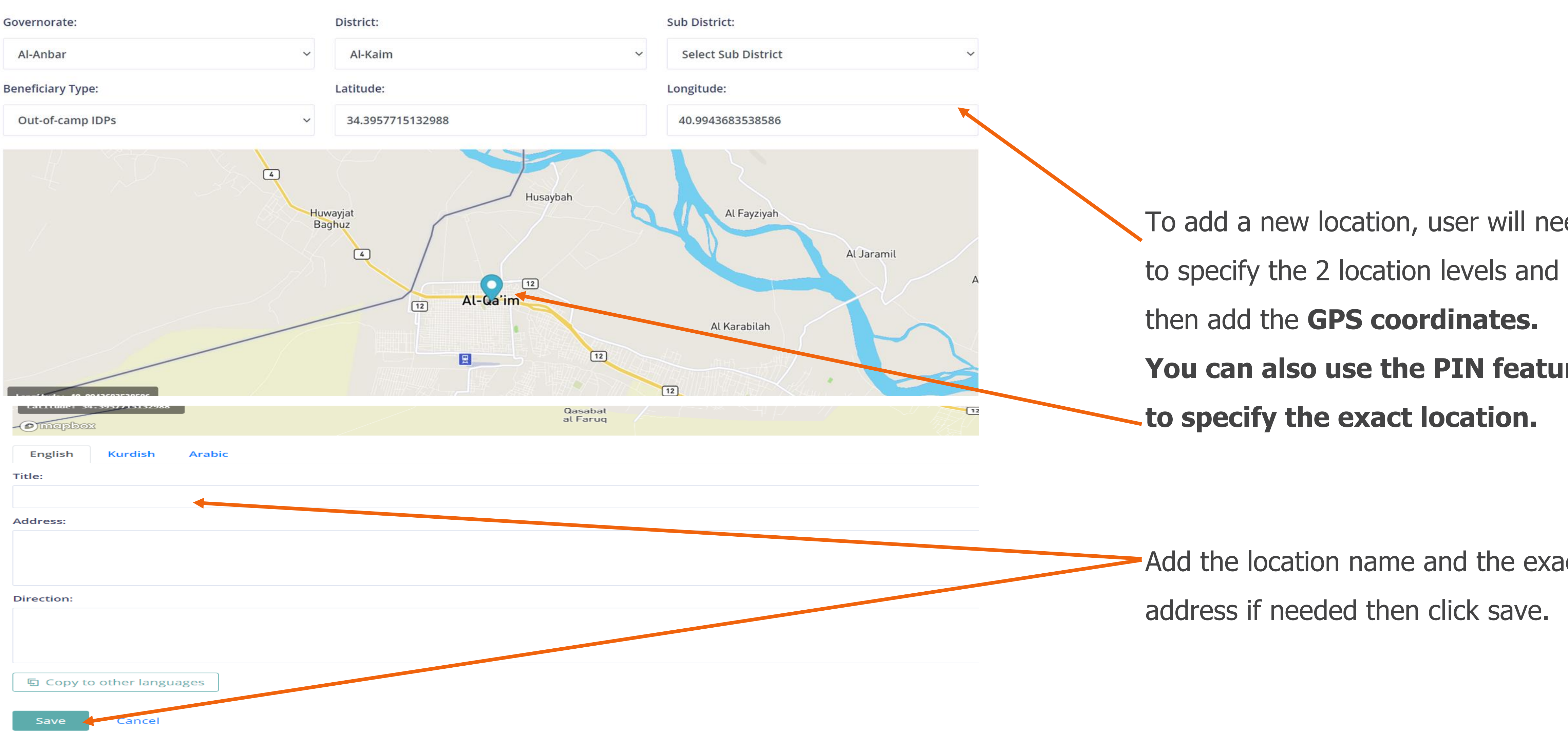

#### **Documentations and Specific Needs**

#### **Legal Documents Required**

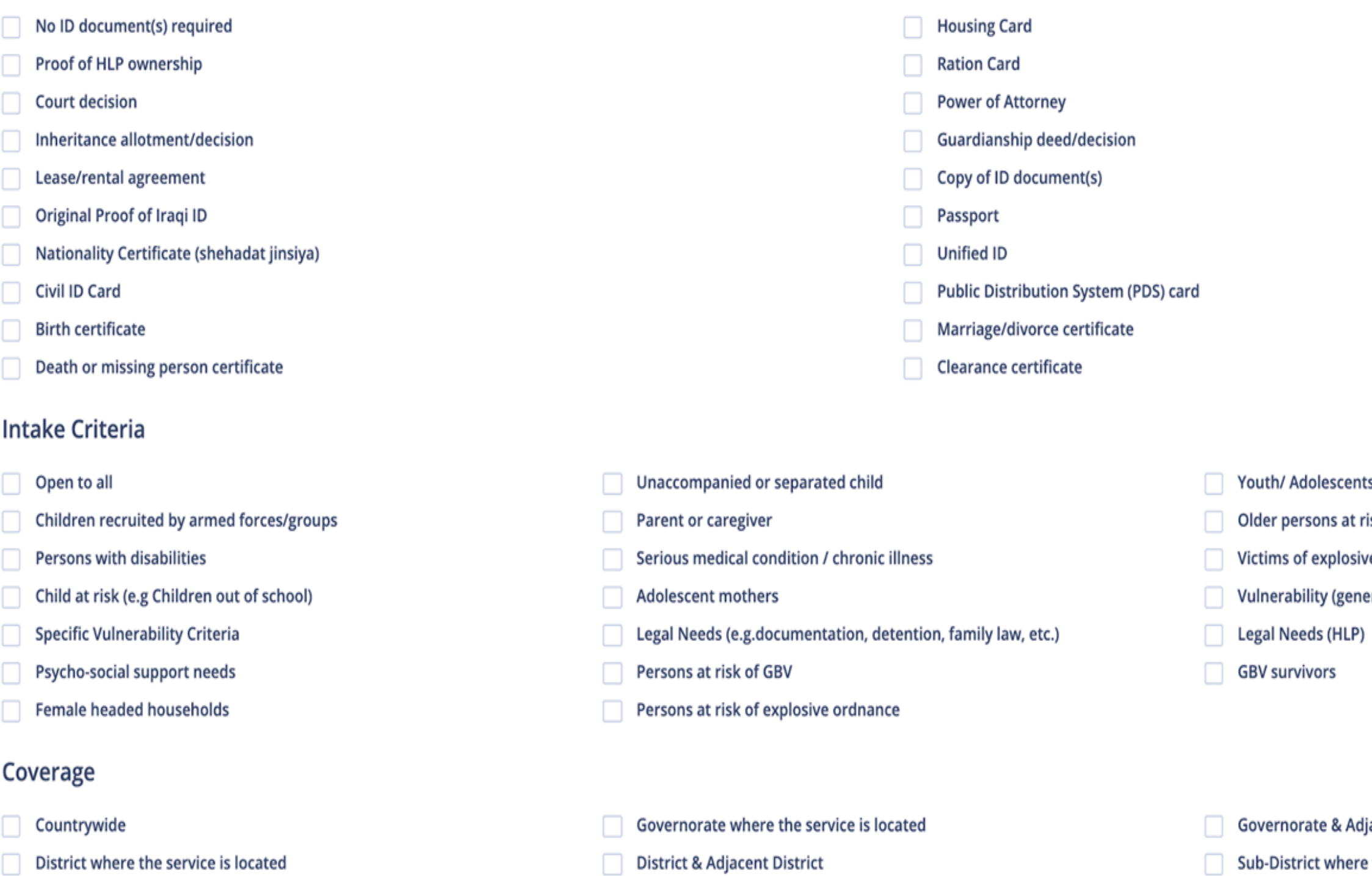

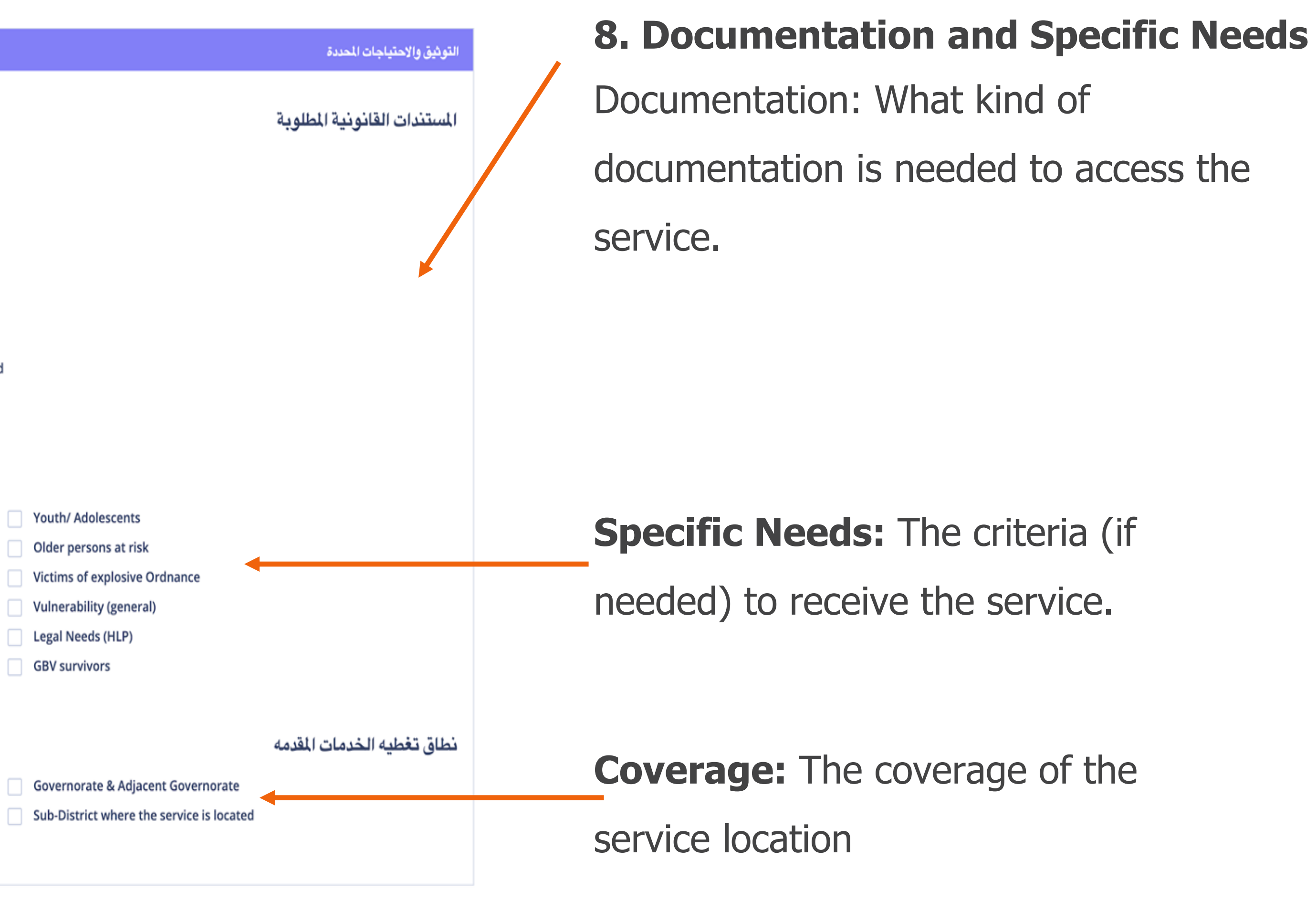

**MOLDOVA**

Sub-District & Adjacent Sub-District

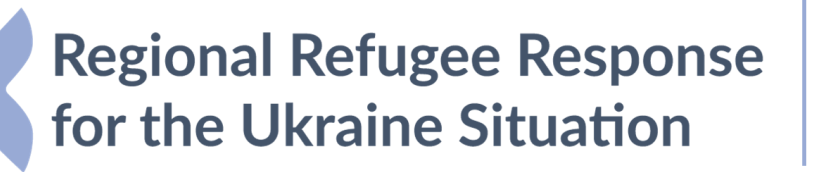

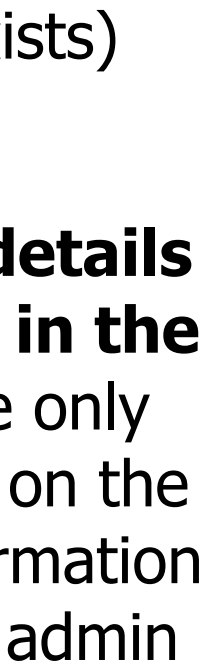

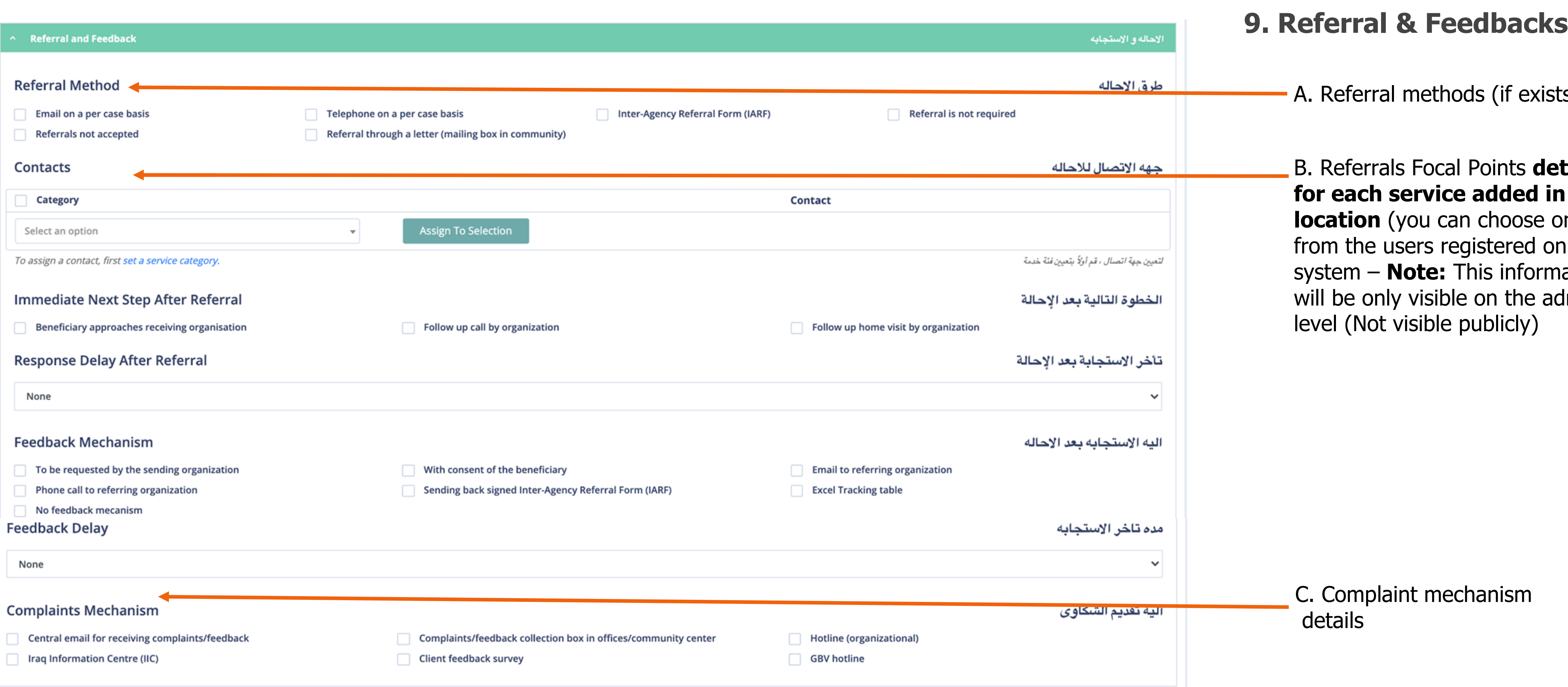

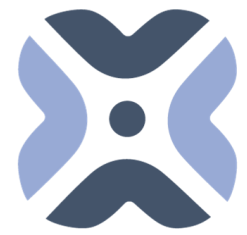

Regional Refugee Response MOLDOVA<br>
for the Ukraine Situation

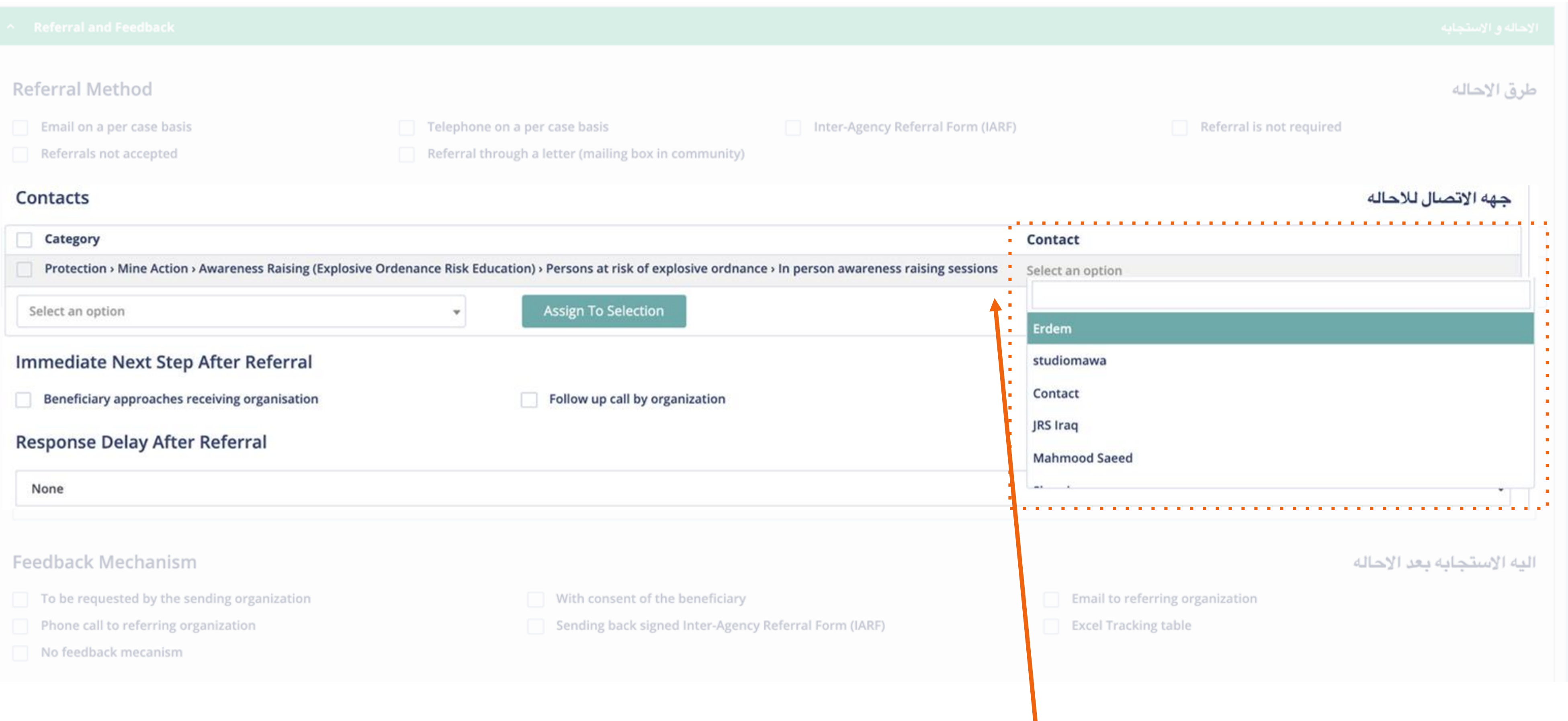

You can select the contact (existing users on the system) for each added service here. The person selected will be able to receive feedback and referrals on their email address directly. **10. Referral & Feedbacks / Assign services feedback focal person.**

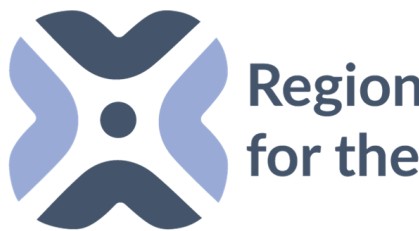

Regional Refugee Response |

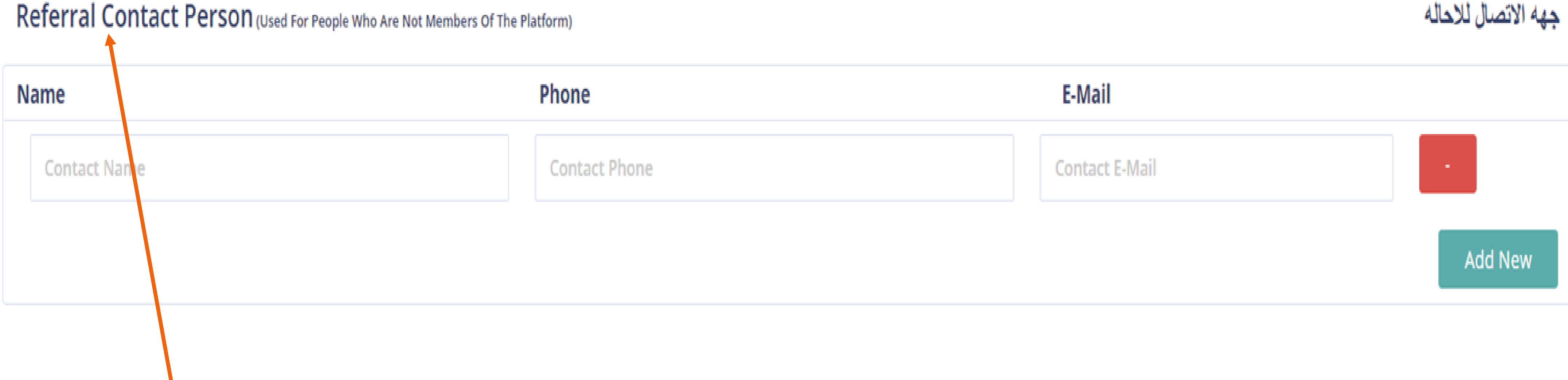

Add the contact details (Name, Phone and Email) for the focal point for the whole added location (not by service), the added person can be added manually and does not have to be registered on the system, this will only appear in the backend and other partners will be able to find the details of focal point for the location when needed).

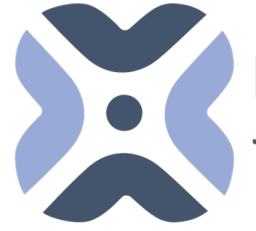

**Regional Refugee Response<br>for the Ukraine Situation** 

#### **11. Add the Referral contact person for the whole location.**

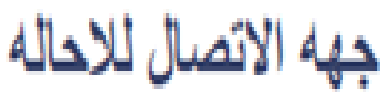

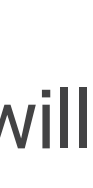

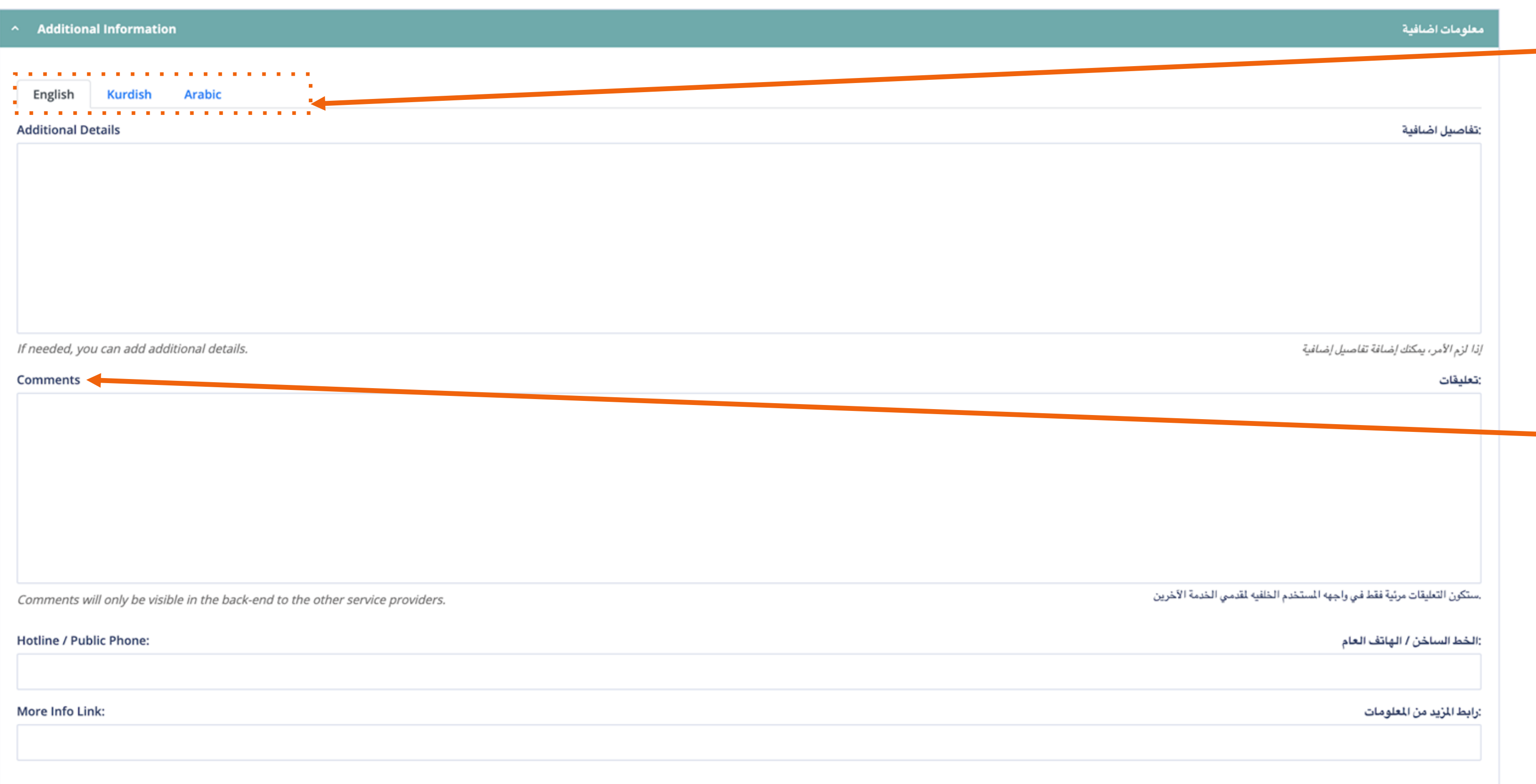

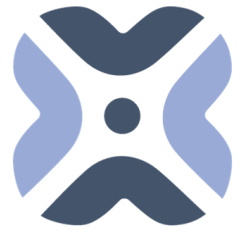

Add relevant additional information on the services/location (appears publicly) \*We suggest adding the additional information in every language for users to have a better understanding on the service's details.

You can add notes that will not be publicly reached (for backend users)

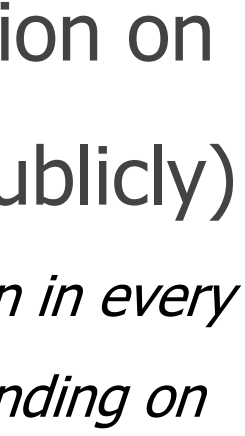

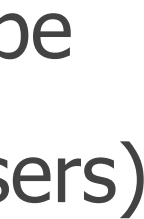

### **12. Additional Information**

You can add the location/organization hotline (appears publicly)

You can add your website information or detailed explanation link of the relevant service here. **\*NOTE: Please add the website information with "https://" at the beginning. To make sure you don't make mistakes, you can open the relevant link in your browser and copy and paste it** 

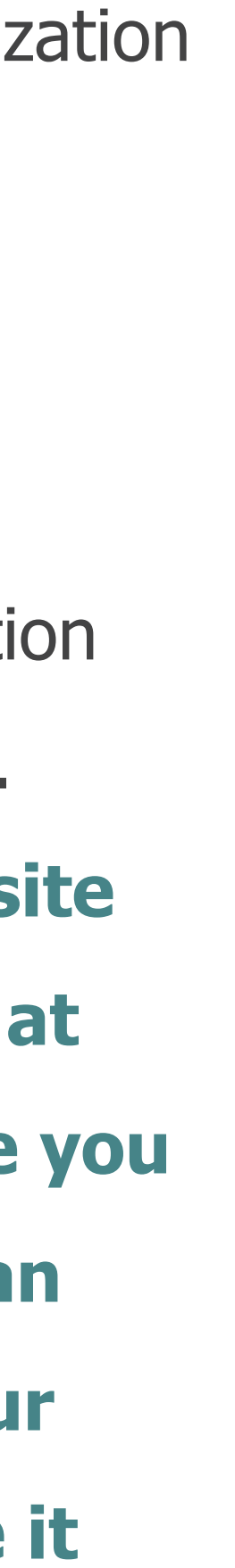

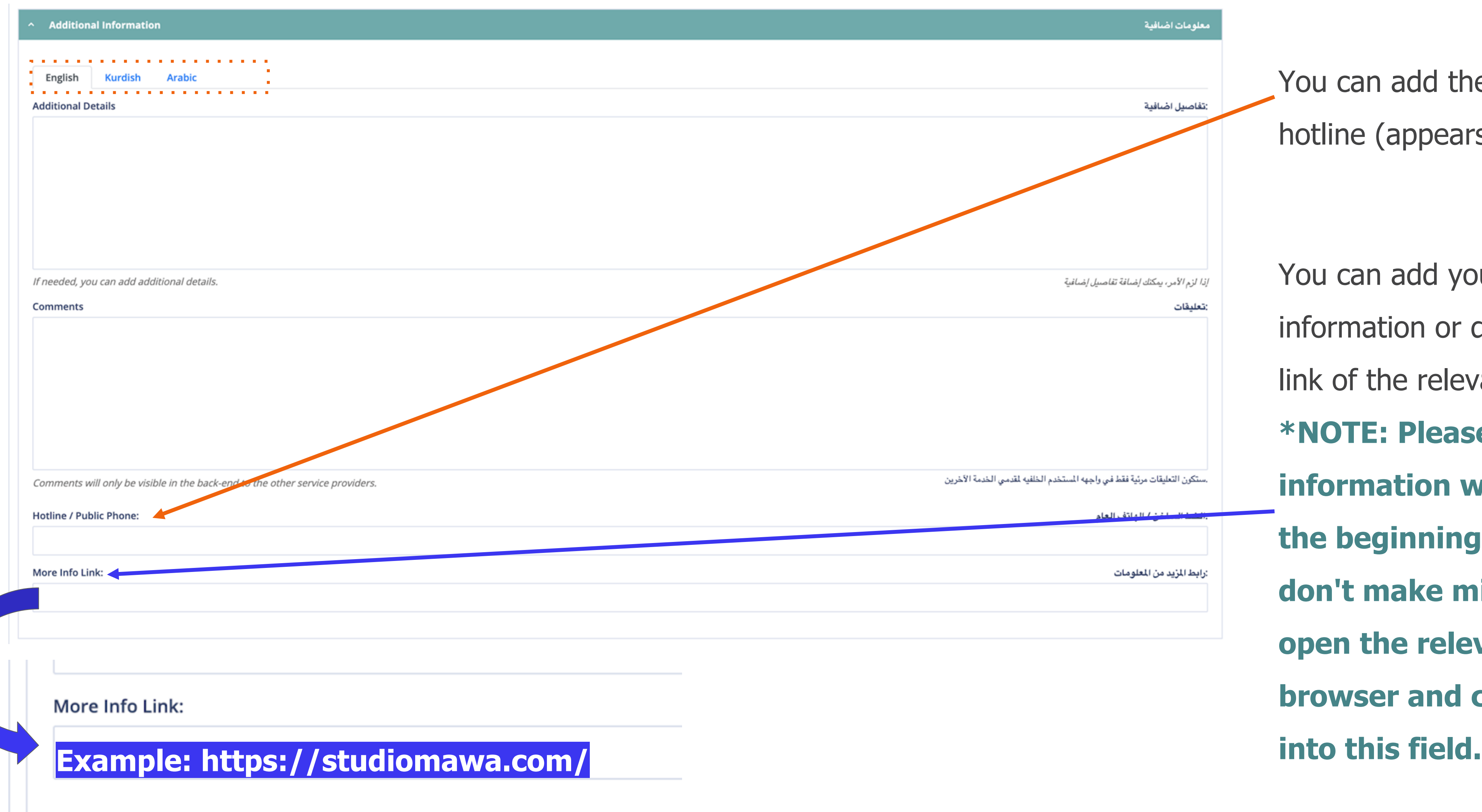

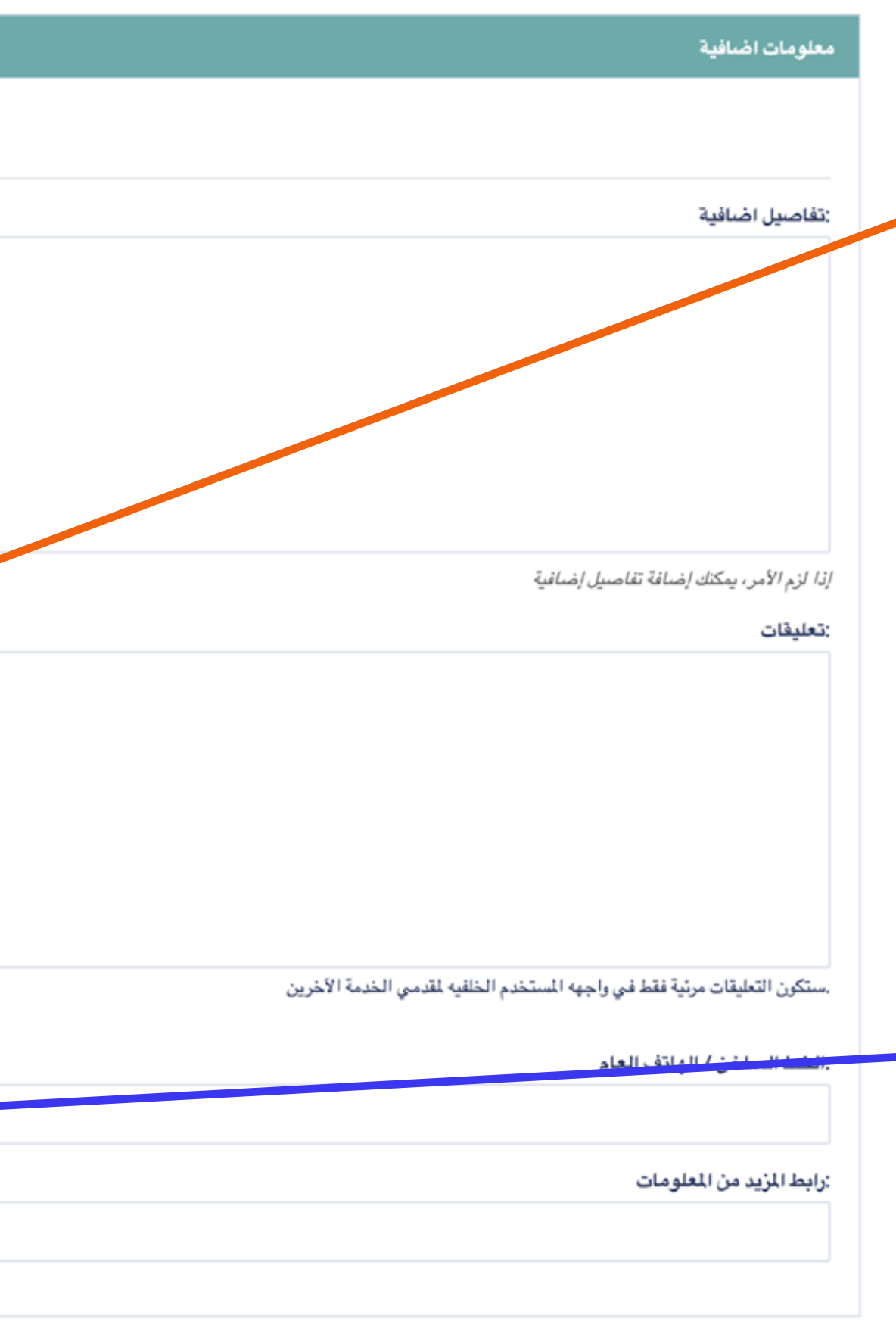

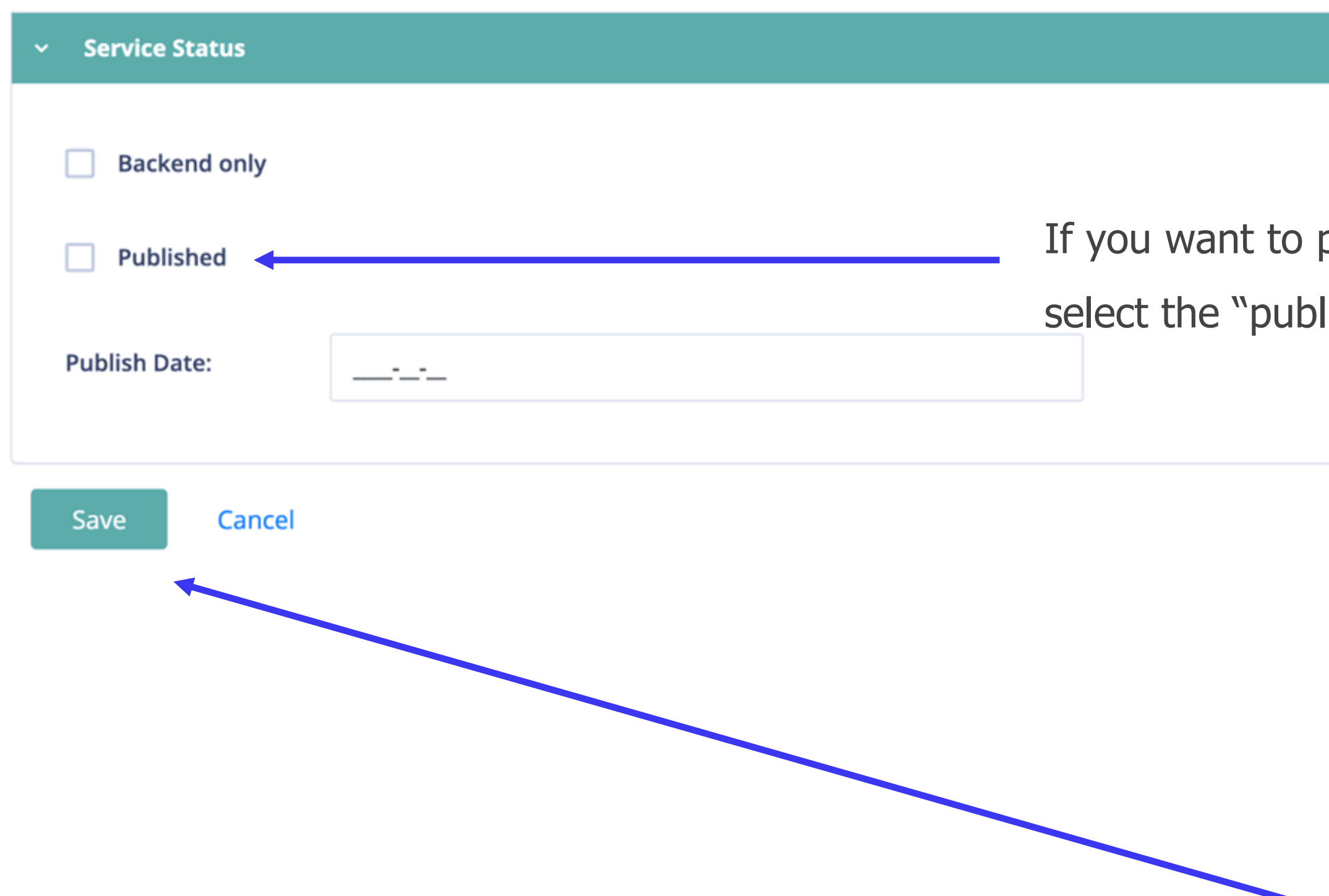

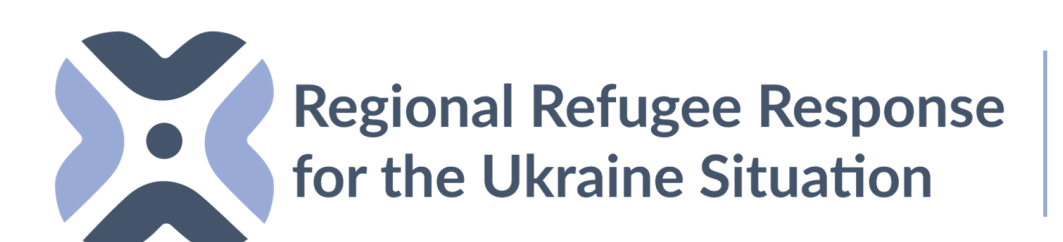

#### **13. Save and Publish the Service**

**Publish the services:** To publish your service directly, select the publish button and click the save button.

**MOLDOVA**

publish your service immediately, please be sure that you lished" button before you save the service.

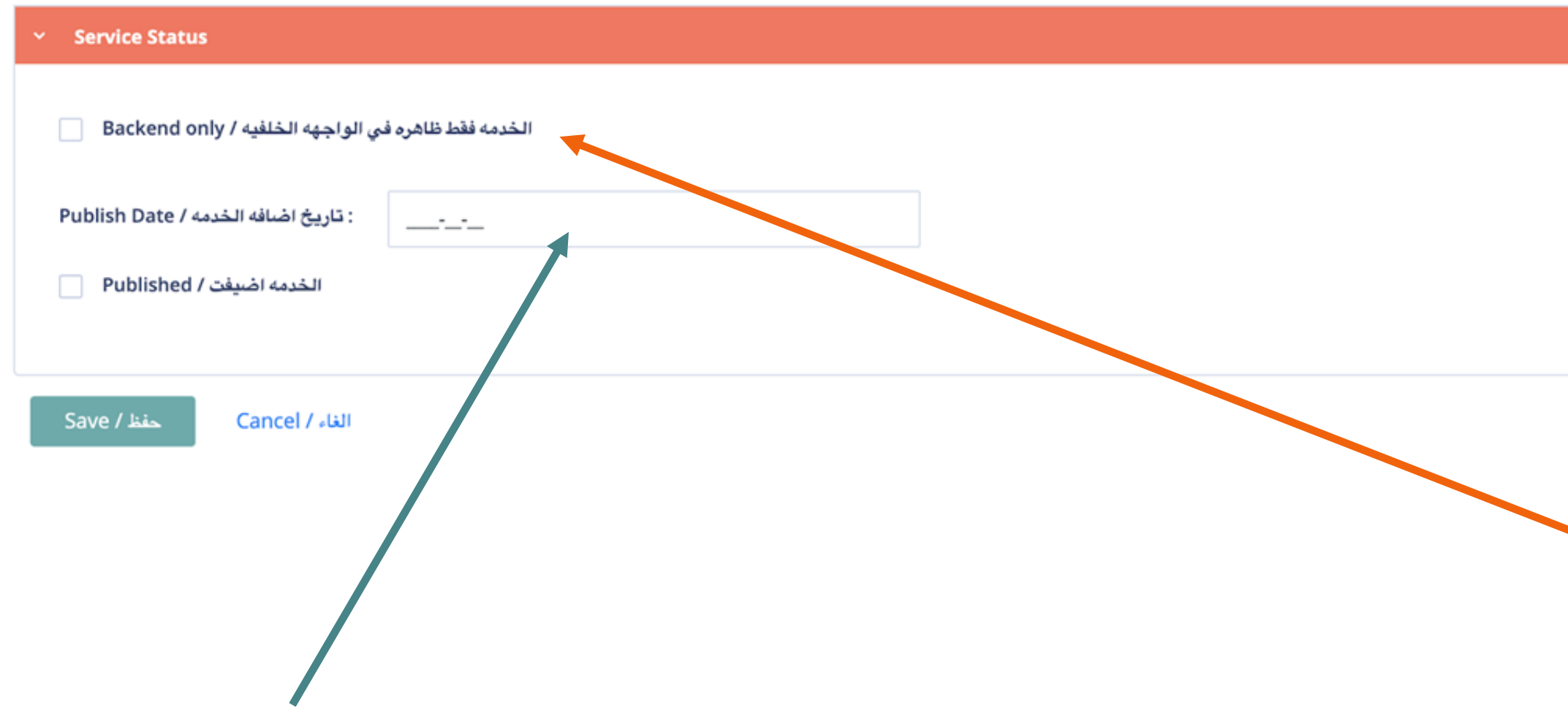

**Backend only option:** If you select the backend only option, your services will only be visible for users in the backend, so other partners can see it.

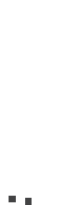

**Schedule the services:** If you want to schedule the service when to appear on the map view, you can add a start date and click the save button.

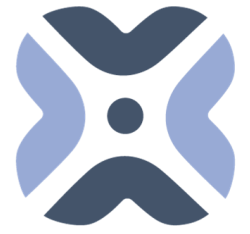

#### **Save the Service Backend Only**

حالة الخدمة

#### **Schedule the Service**

## HOW TO REFER SERVICES

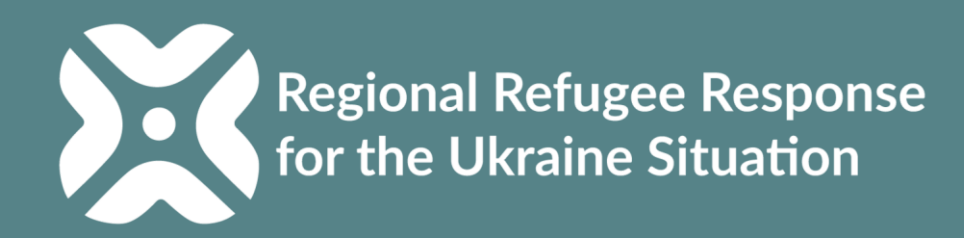

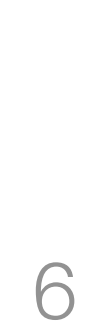

O Search by services and locations...

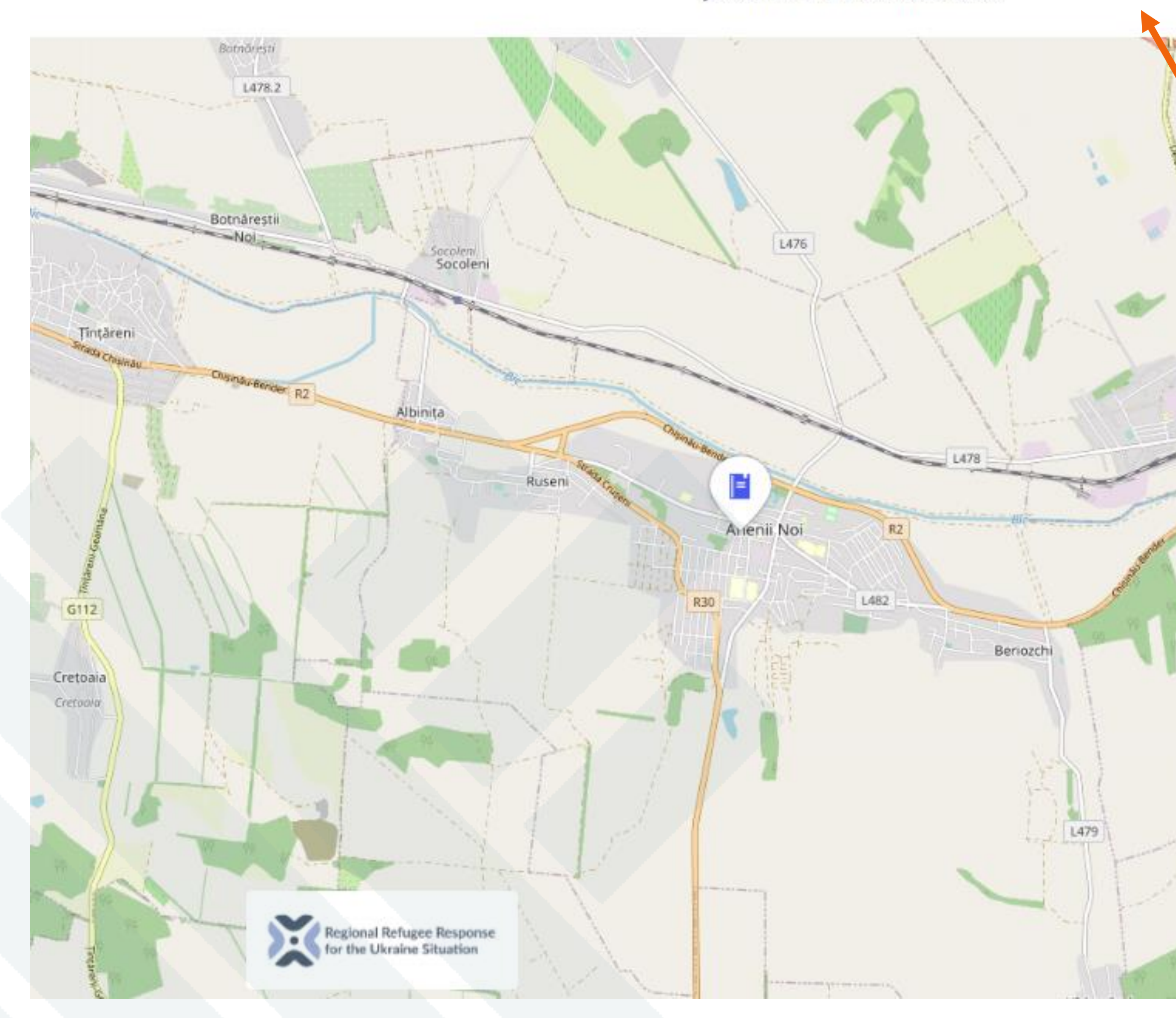

Users can use the filters to find search for service locations by the type of service/organization and location.

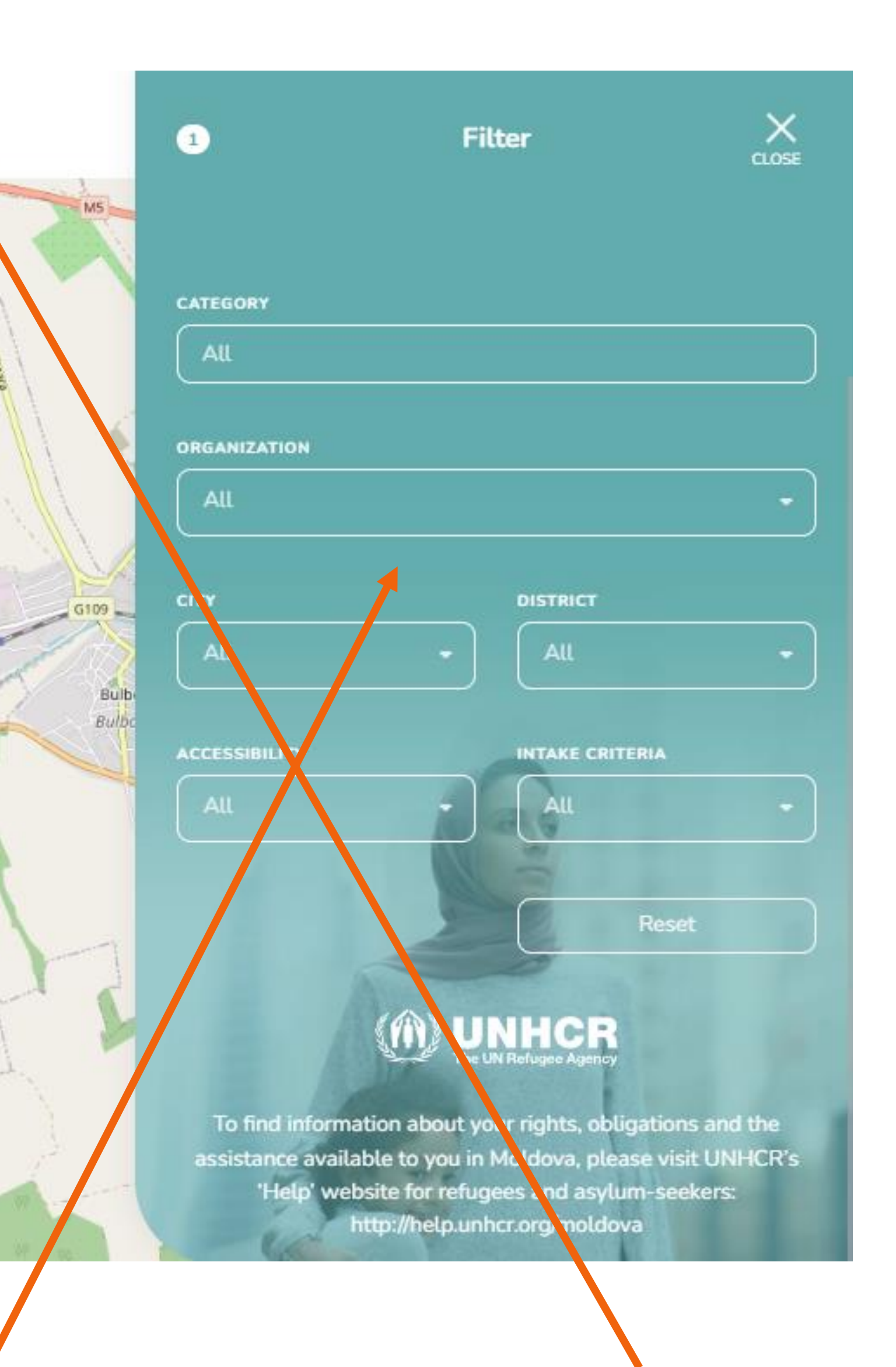

Users can also use the search feature to find service locations.

#### **Font/Map View:**

**1.** From the frontend, use the filters or the search bar to find you the service location.

## **HOW TO FIND A SERVICE?**

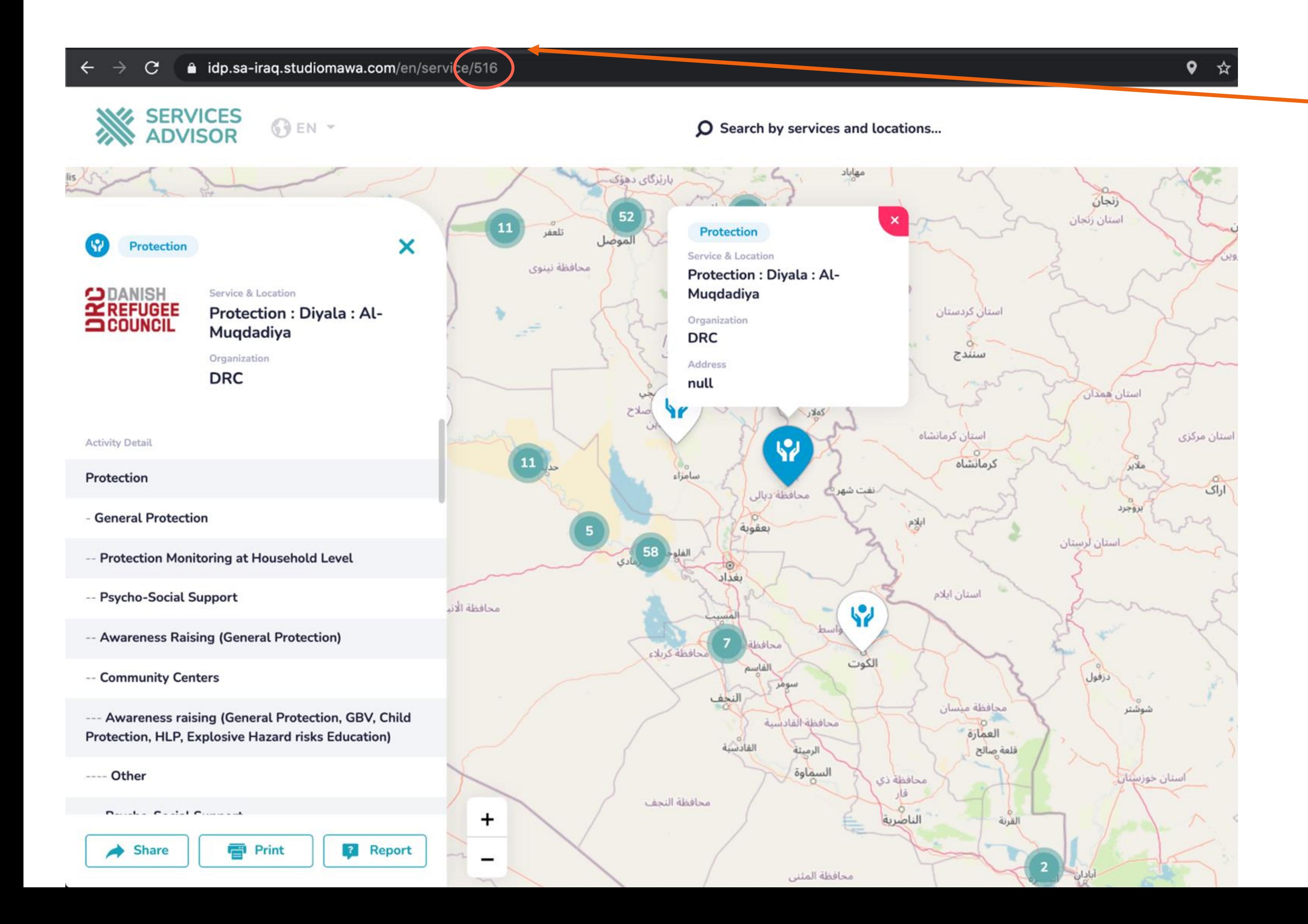

\*Each services has a unique ID number that is shown in the URL. **2.** Once the location is found, copy the ID number from the URL

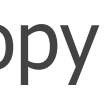

## **HOW TO FIND A SERVICE?**

#### **SERVICES ADVISOR**

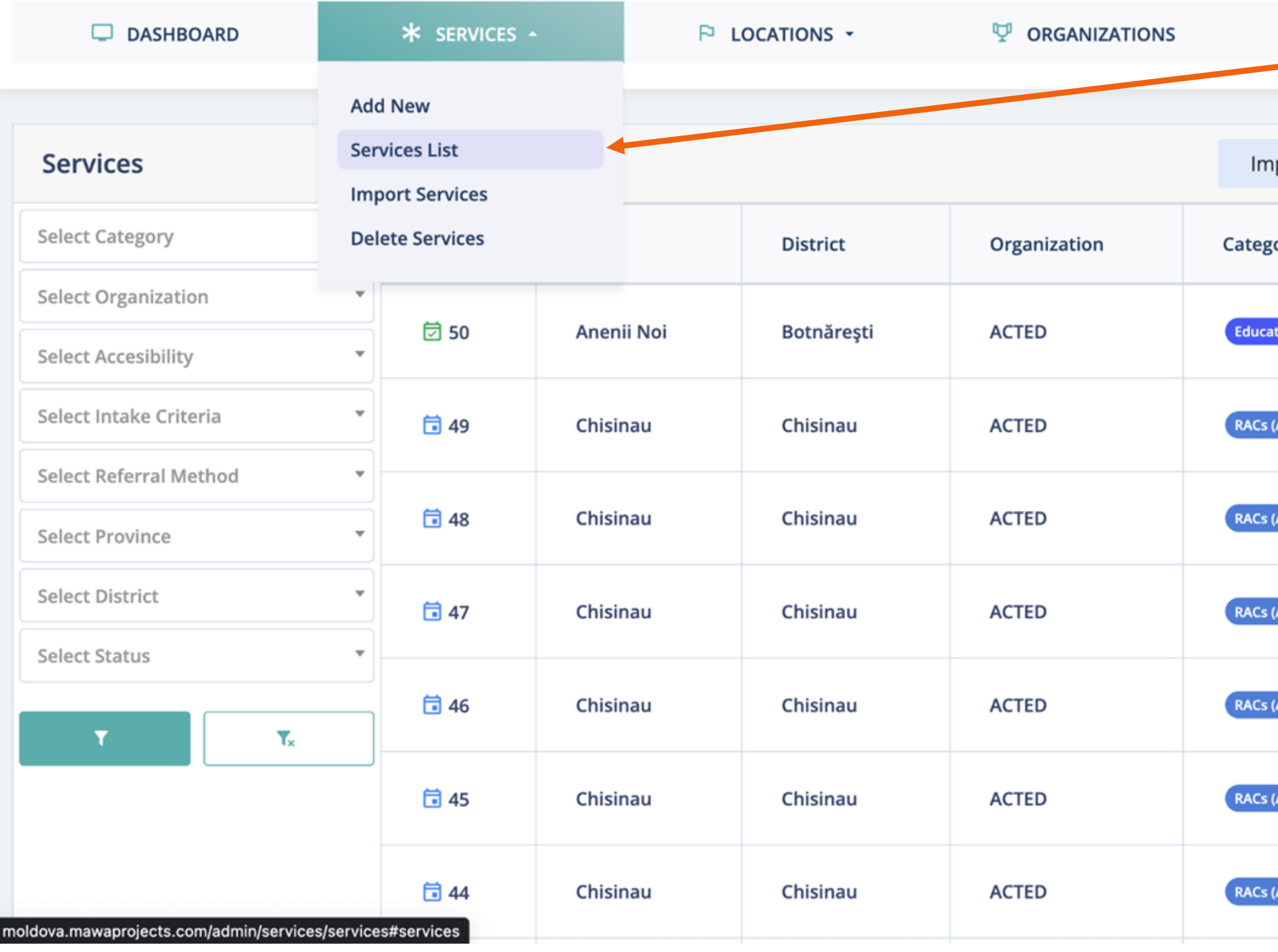

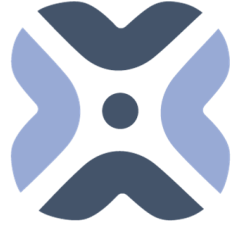

**3.** Once logged in, from the main menu select "**Service List".**

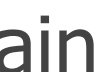

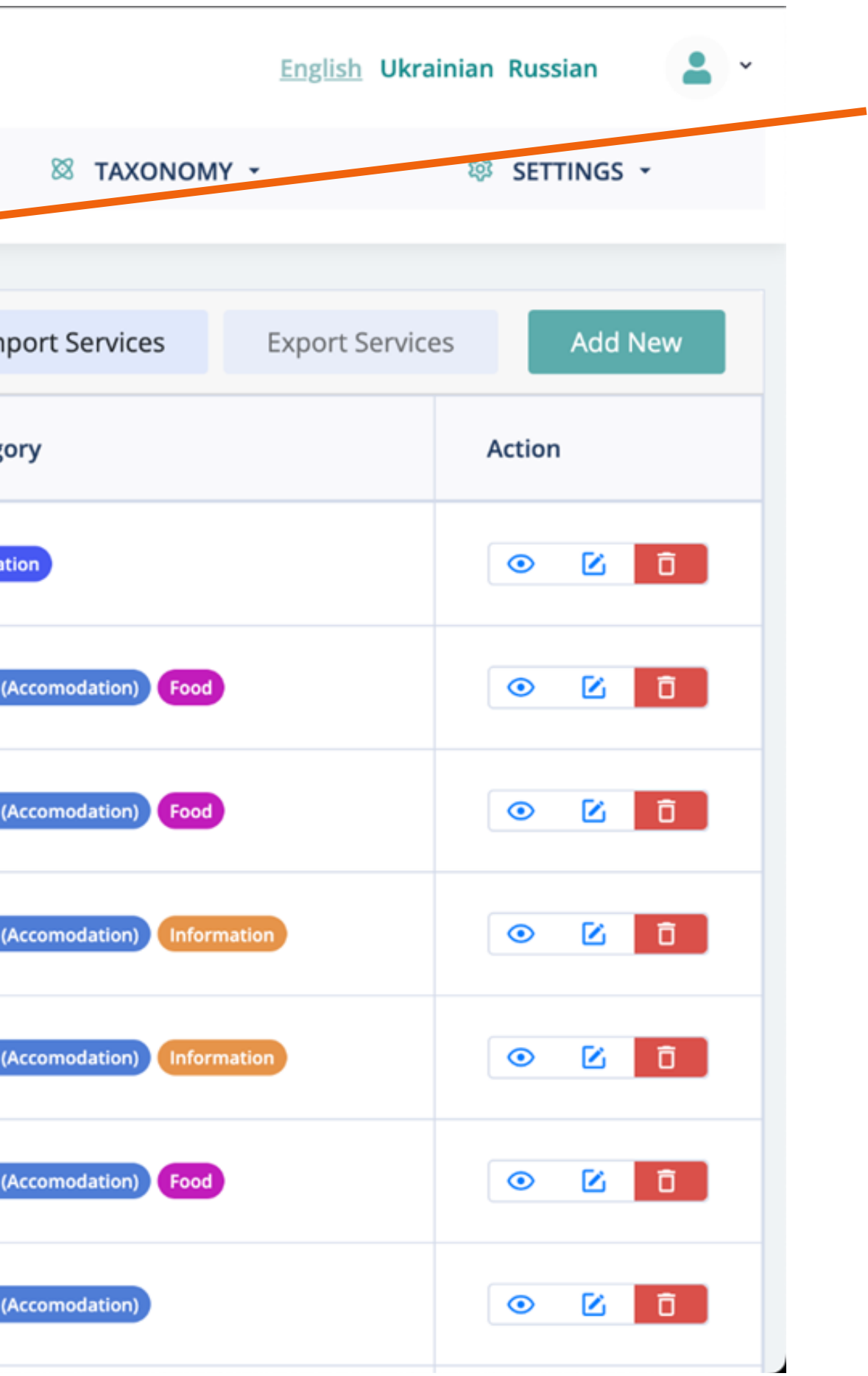

## **HOW TO FIND A SERVICE?**

#### $M$

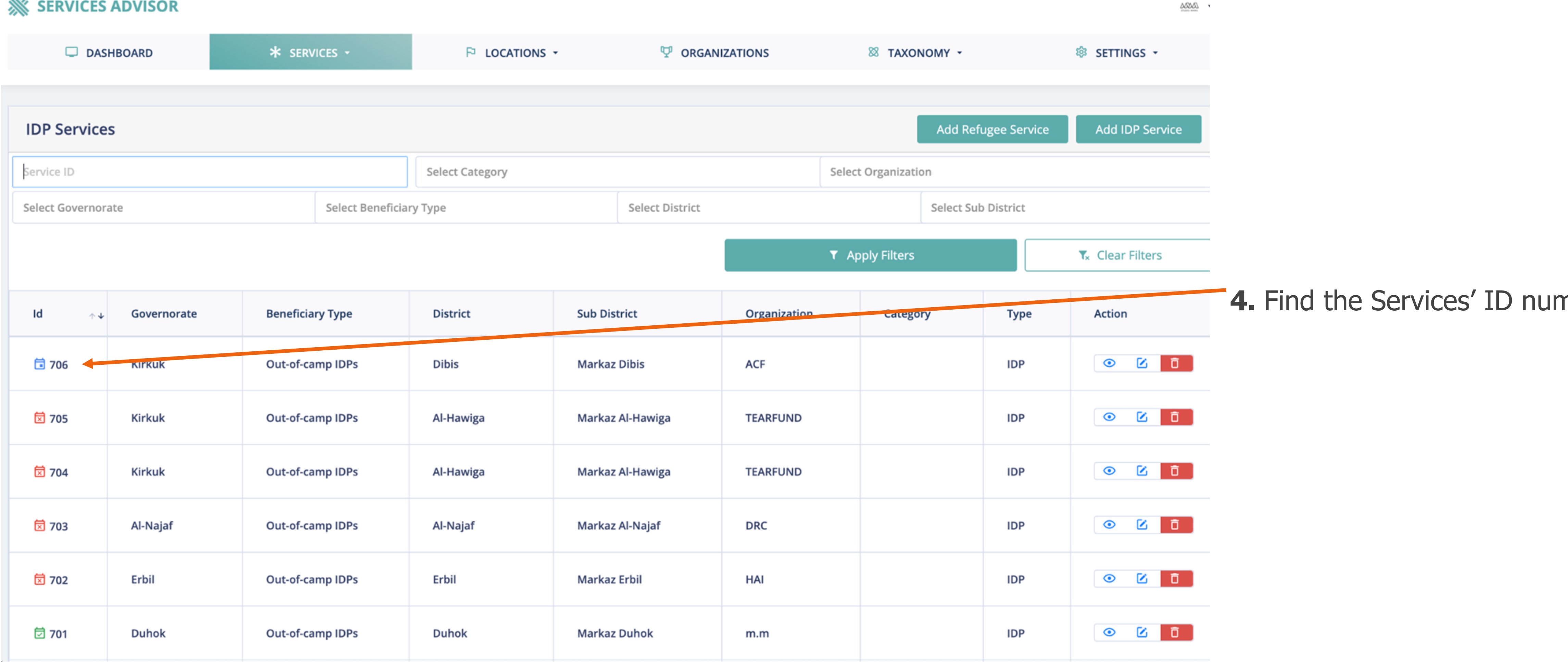

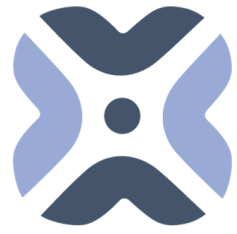

Regional Refugee Response MOLDOVA<br>
for the Ukraine Situation

nber.

## **HOW TO FIND A SERVICE CONTACT PERSON?**

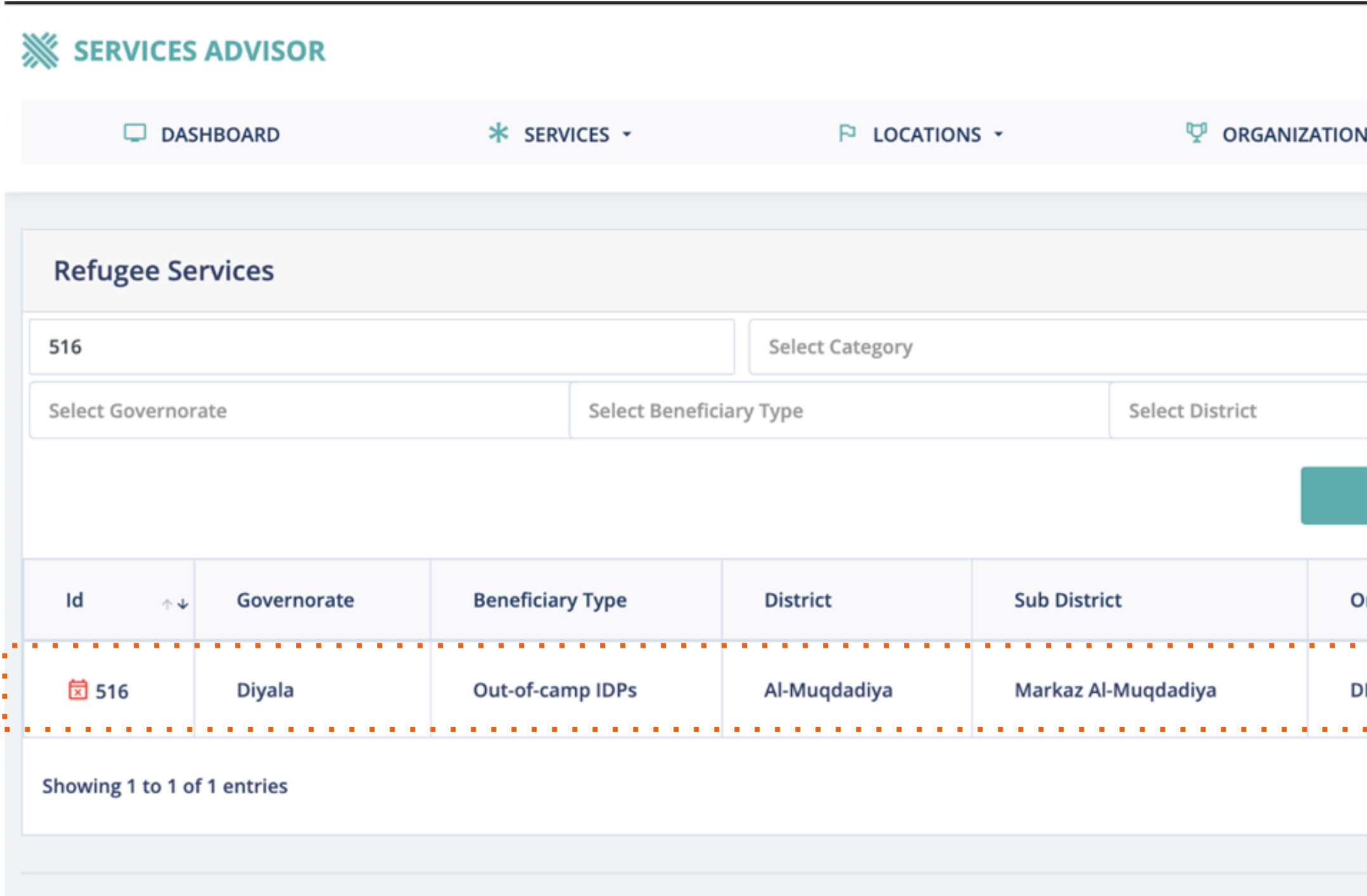

Copyright @ 2021 Services Advisor. All rights reserved.

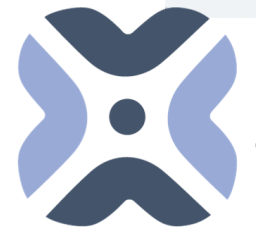

Regional Refugee Response<br>| for the Ukraine Situation

**5.** After you find the service provider in the services list, you should click the view button (eye icon) to view the service and find the location contact person.

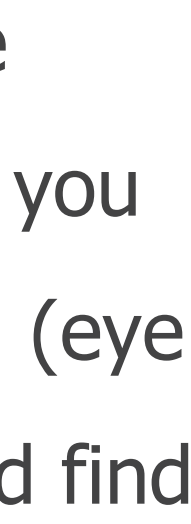

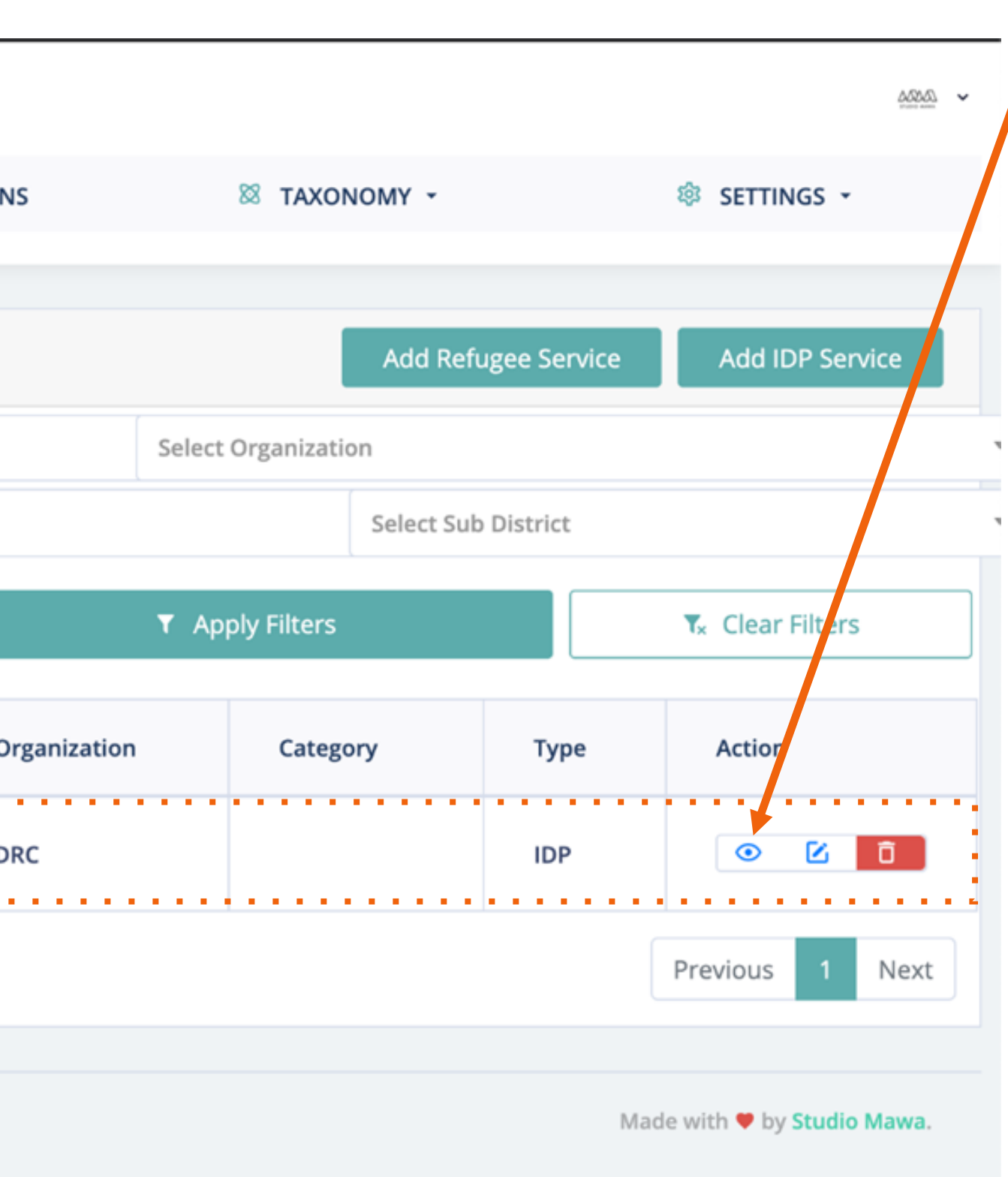

## **HOW TO FIND A SERVICE CONTACT PERSON?**

**6.** When the selected service location is in view mode, scroll down on the service detail page you will see the contact person information username and email address here.

**6.1** Users have the options to check for the focal point of each service if available.

Users can communicate directly with location focal point through email.

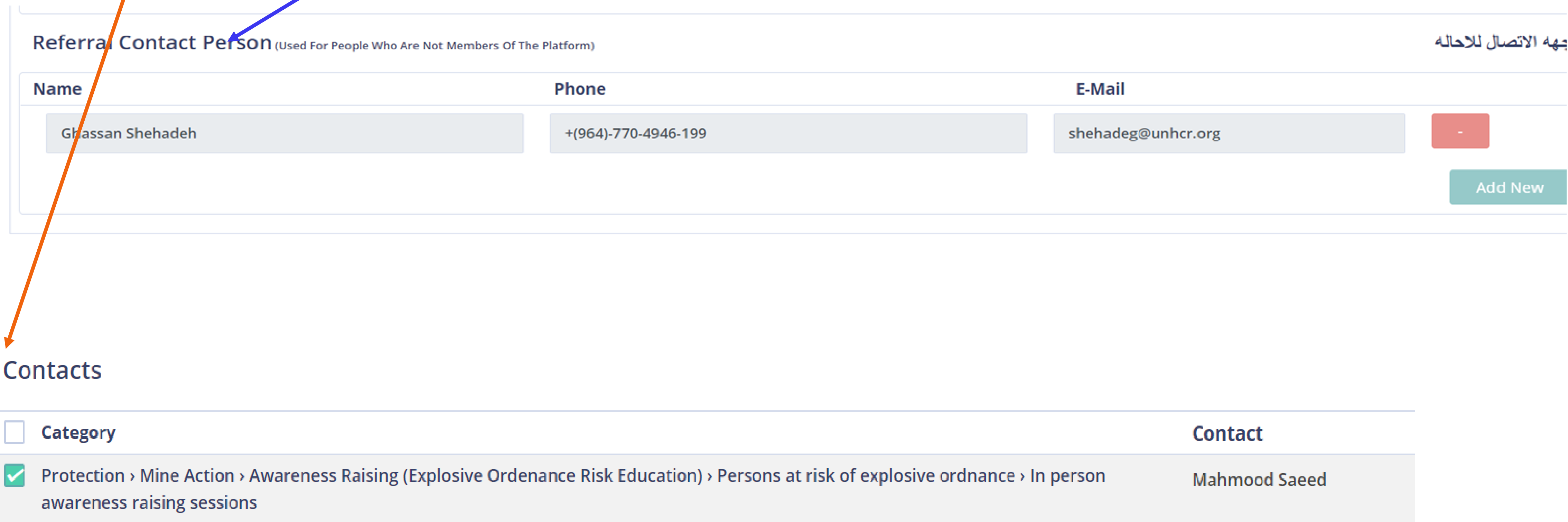

# LOCATIONS

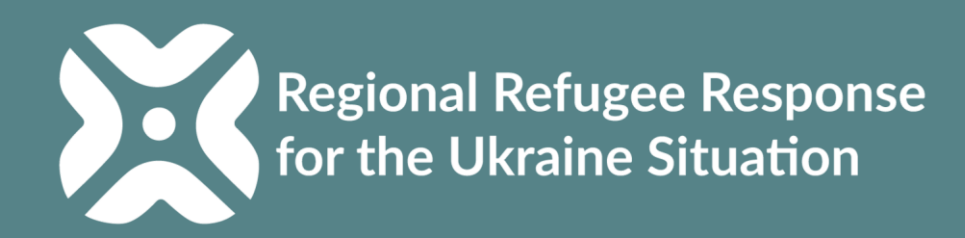

### **LOCATION LIST**

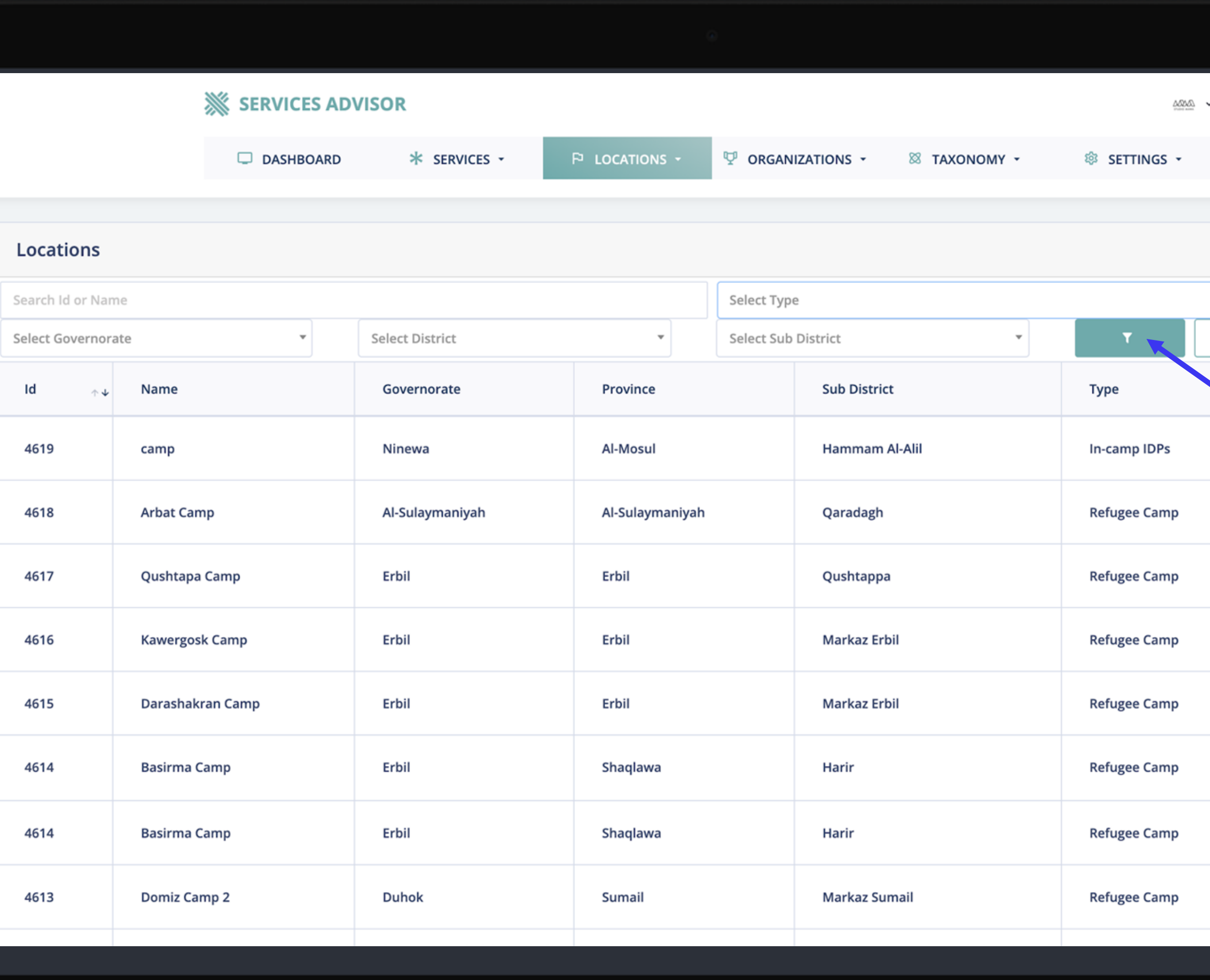

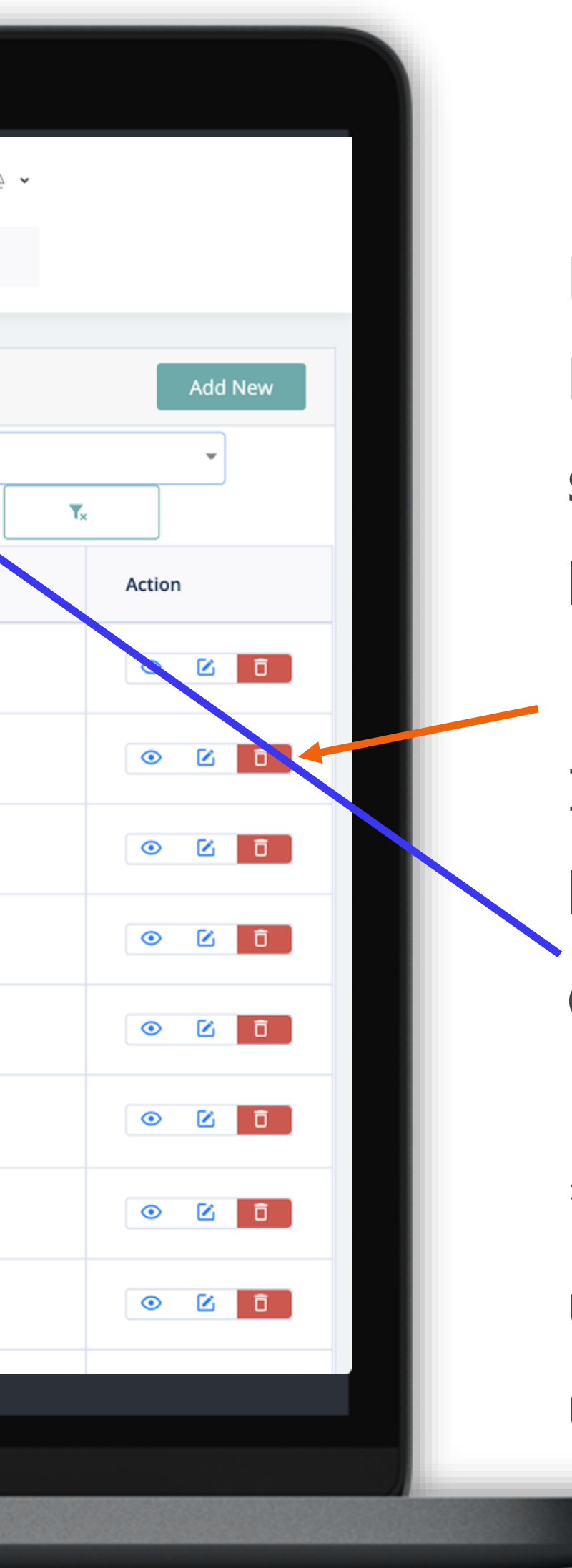

For ease of reference when adding a service, users can find the existing locations in location list page.

If you are searching for a specific location, you can use the filter options.

\*All the official RACs have been uploaded to the platform for you to use.

#### **Location List**

### **ADD NEW LOCATION**

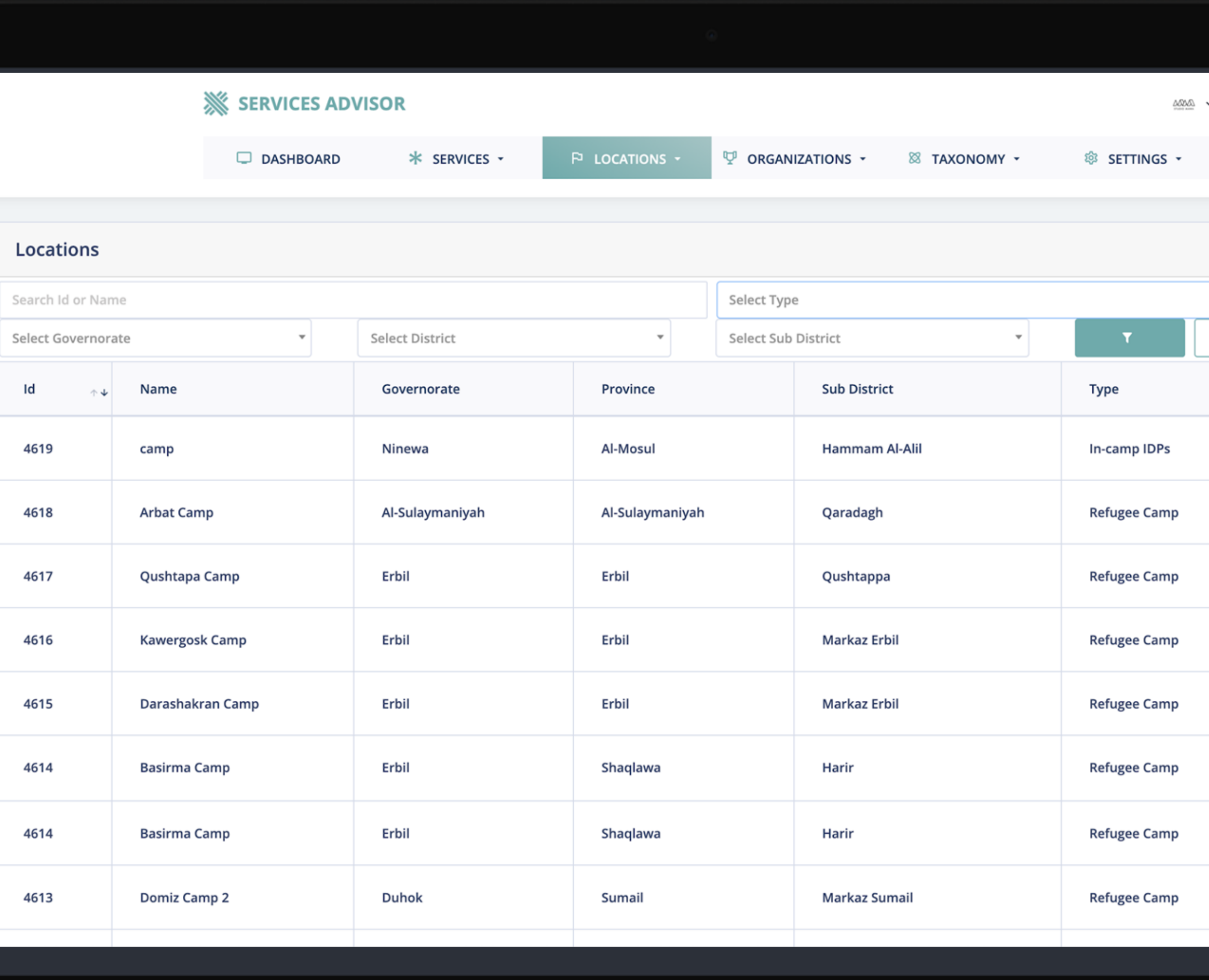

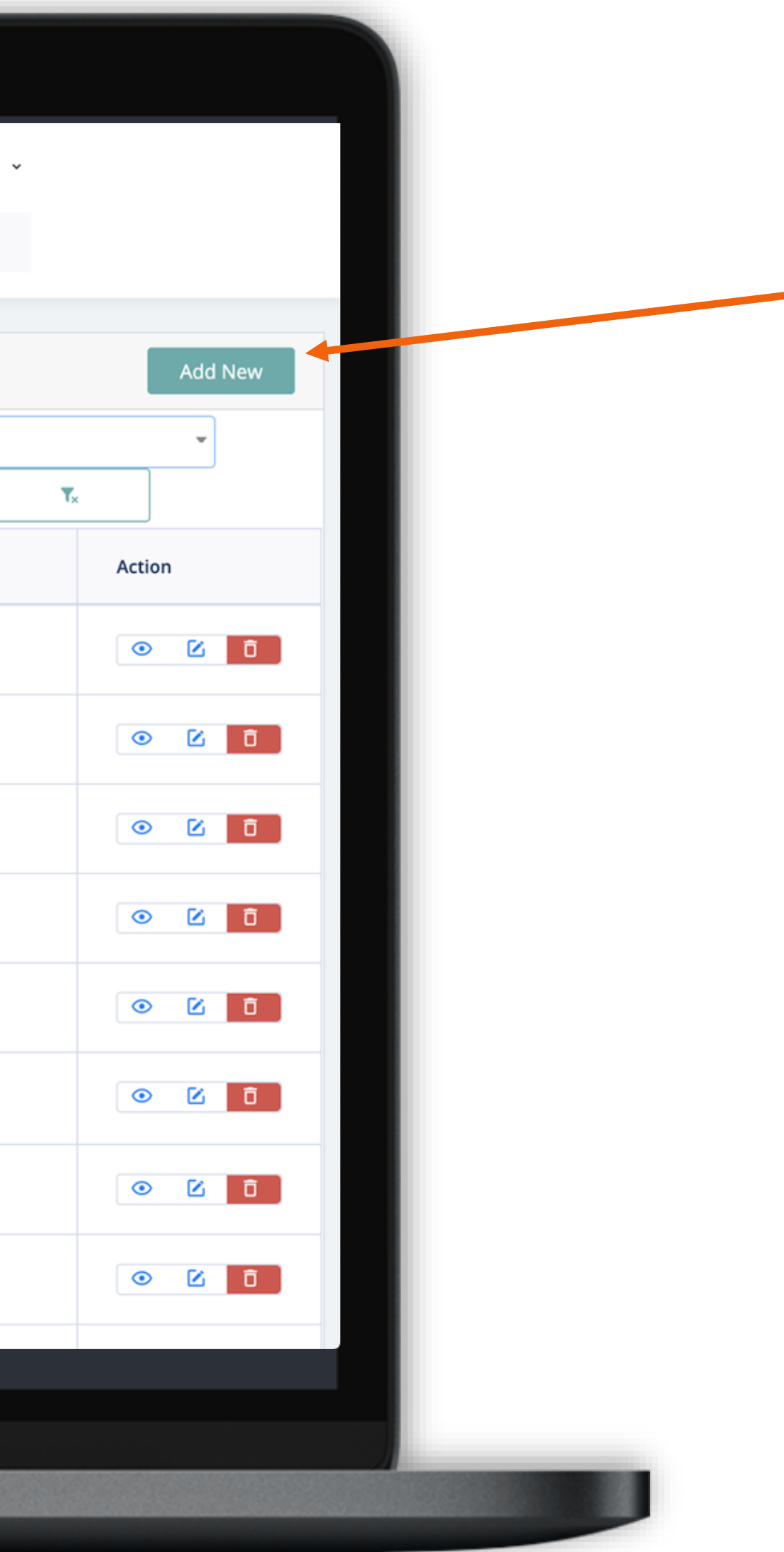

When you click the add button, you will be redirected to the add new location form.

(Next page)

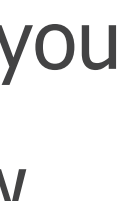

#### **Add new location**

### **ADD NEW LOCATION**

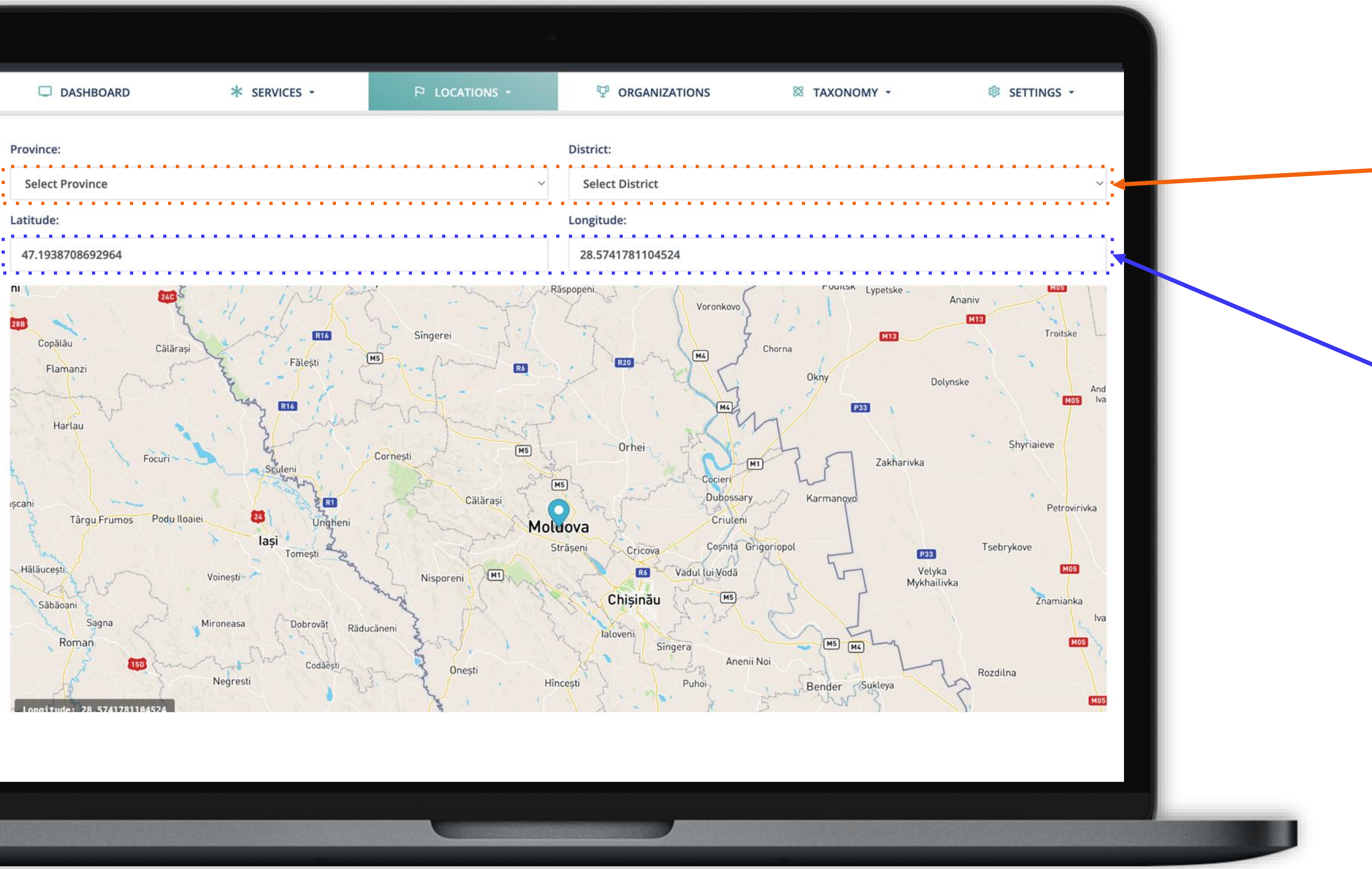

**3.** You can also drag the location pin to select the correct point.

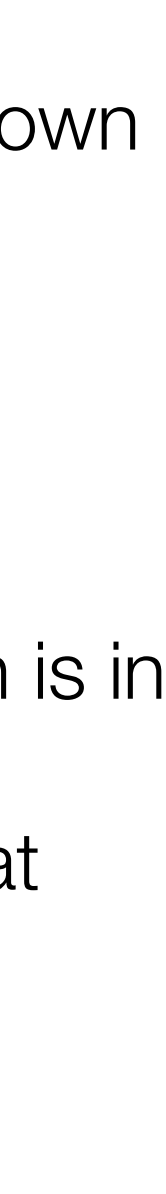

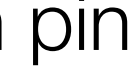

**2.** Make sure that the location pin is in the correct area by entering the correct coordinate information that you can get on Google Maps.

**1.** Make your choice in the dropdown menu.

### **ADD NEW LOCATION**

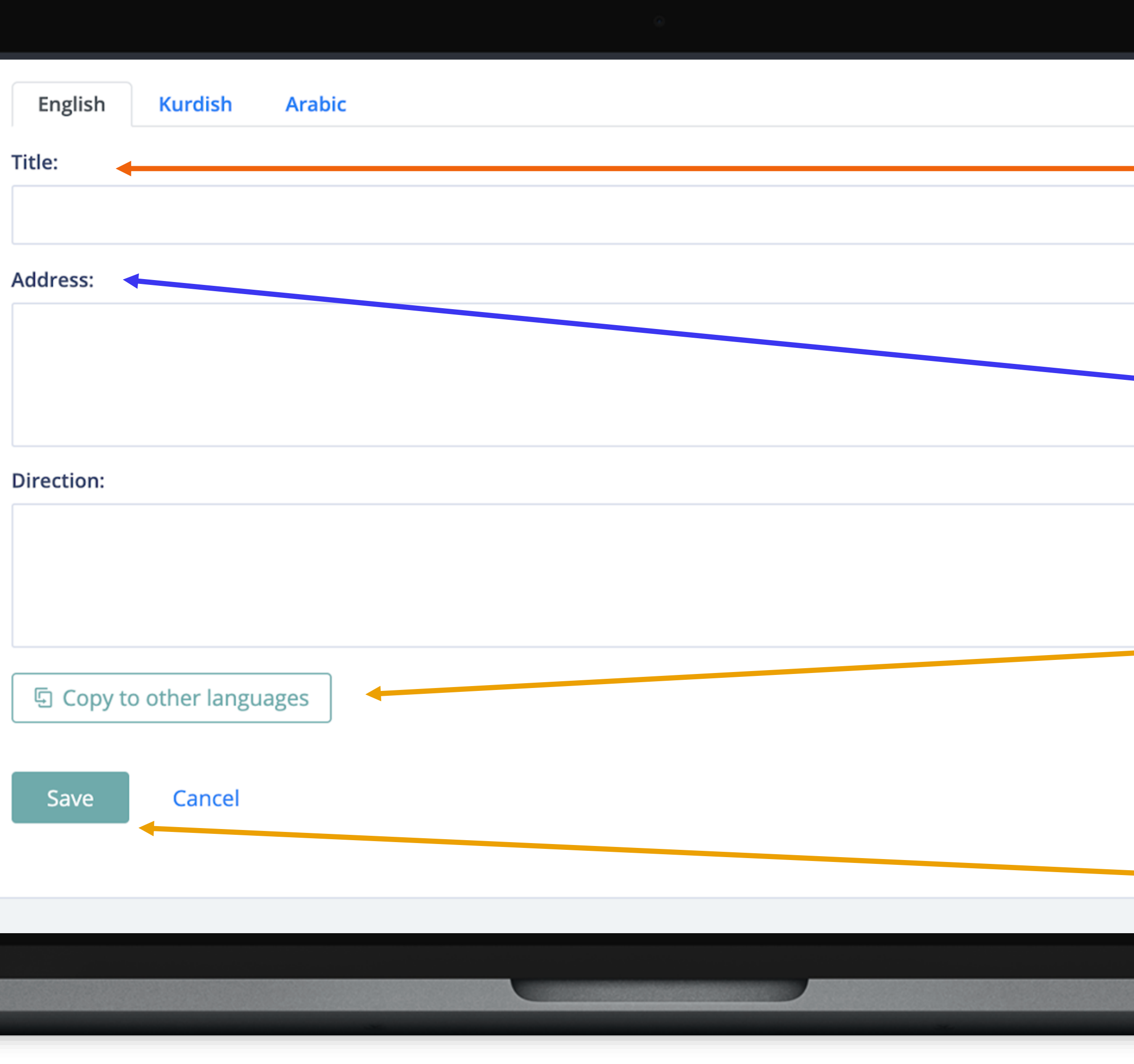

![](_page_44_Picture_2.jpeg)

![](_page_45_Picture_0.jpeg)

![](_page_45_Picture_1.jpeg)

![](_page_46_Picture_0.jpeg)

![](_page_46_Picture_40.jpeg)

![](_page_46_Picture_41.jpeg)

![](_page_46_Picture_3.jpeg)

You can add new users within your organization. When you click **"Add User"** button the form will redirect to add new user form.

#### **Add new user**

![](_page_46_Picture_6.jpeg)

![](_page_47_Picture_0.jpeg)

![](_page_47_Picture_99.jpeg)

![](_page_47_Picture_2.jpeg)

- 1. Add user "Name and Surname"**\***
- 2. Set a username.**\***
- 3. Add user's email address.**\***
- 4. Add user's phone number.
- 5. Select a Role for user.**\* (one role will appear)**
- 6. Select the user's partner.**\* (user organization will only appear)**
- 7. Define a temporary password for the user.**\***
- 8. Select the active button.**\***
- 9. Add or change the user profile picture.

#### **Add new user form**

#### **\*Fields marked are required.**

After all the information is added, you can complete the process **by clicking the save button.**

![](_page_47_Picture_15.jpeg)

# USER PROFILE

![](_page_48_Picture_1.jpeg)

![](_page_49_Picture_0.jpeg)

![](_page_49_Figure_1.jpeg)

You can edit your account details (password, profile picture) from Settings menu Users Edit Profile.

#### You can see the user's organization(s) **Organizations Shortcut**

here.

![](_page_49_Picture_8.jpeg)

#### **Profile Details**

14

# Way forward

![](_page_50_Picture_1.jpeg)

vazquezm@unhcr.org

![](_page_51_Picture_3.jpeg)

Regional Refugee Response

## For technical support please contact:

### **Monica Vazquez**

![](_page_51_Picture_6.jpeg)

![](_page_51_Picture_7.jpeg)

![](_page_52_Picture_0.jpeg)

![](_page_52_Picture_1.jpeg)

Regional Refugee Response<br>for the Ukraine Situation

THANK YOU

*powered by STUDIO MAWA www.studiomawa.com*

![](_page_52_Picture_5.jpeg)